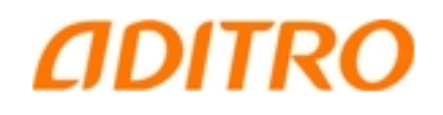

# Utbildningsmaterial Personec P

# Personec utdata

Systemförvaltning

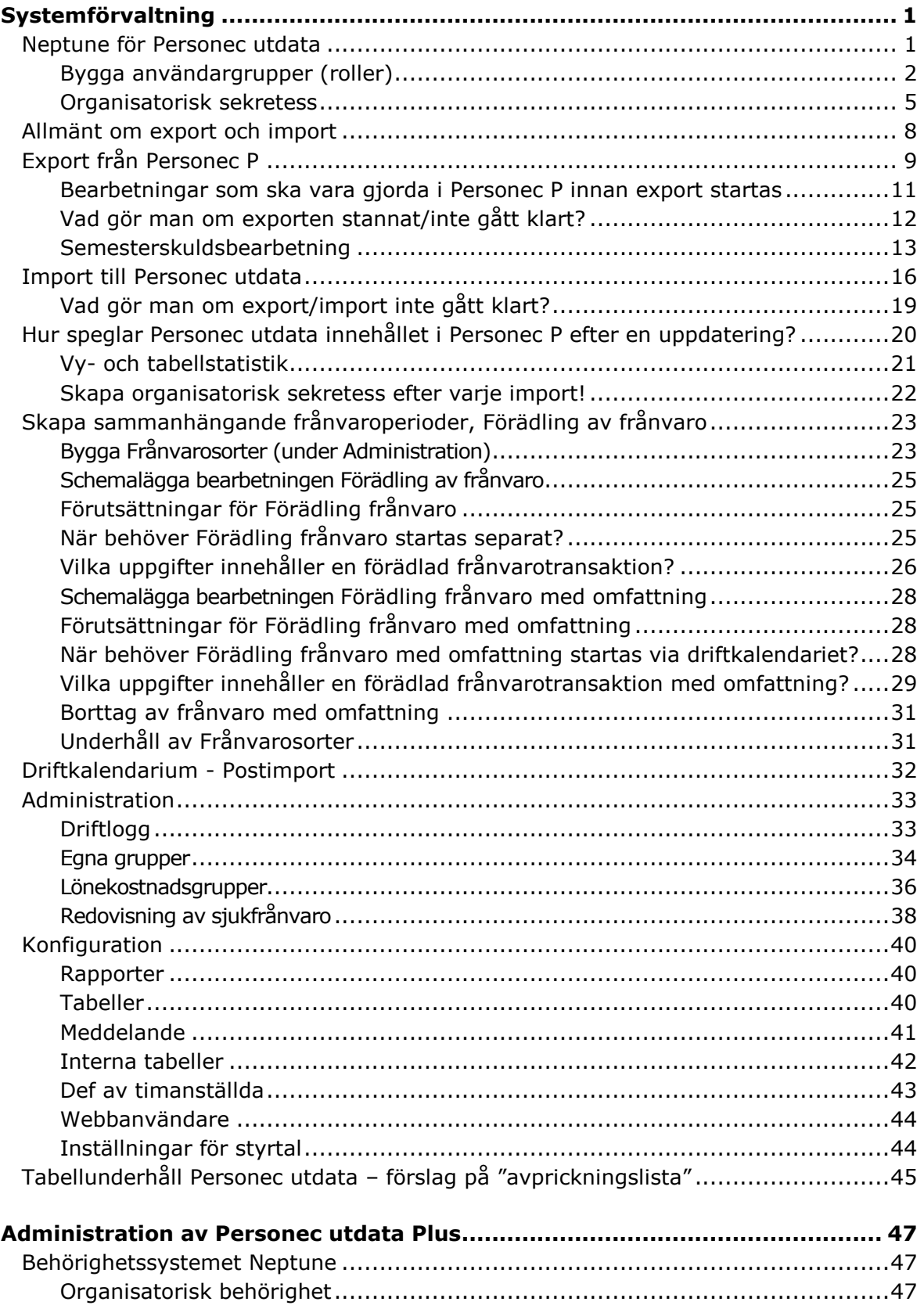

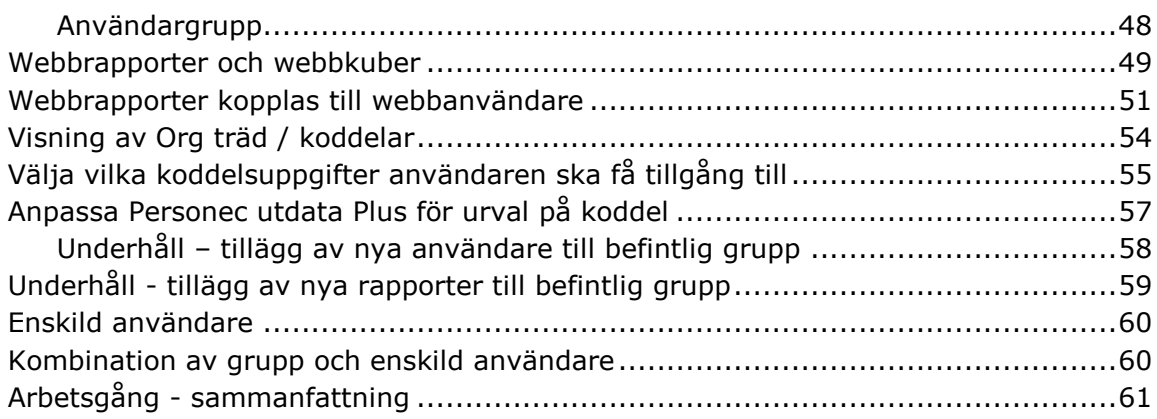

# <span id="page-3-0"></span>Systemförvaltning

# <span id="page-3-1"></span>**Neptune för Personec utdata**

Behörigheten för en Personec utdata-användare styrs av Användargrupp och Organisatorisk behörighet.

Användargruppen styr

- vad användaren får göra i systemet (klientdelen) d v s om det är en Standardanvändare, Administratör eller Konfiguratör
- vilka rapporttyper användaren får tillgång till

För webbanvändare används ej någon av dessa roller. För t ex Chefer/ Arbetsledare används befintlig roll för att knyta rapporter till användarens Utdatalänk i menyn (se sista avsnittet i detta dokument).

Organisatorisk behörighet styr

vilka organisatoriska enheter användaren får se

Organisatorisk behörighet används både för användare i klient och webb.

# <span id="page-4-0"></span>**Bygga användargrupper (roller)**

Användargruppen byggs upp med hjälp av funktionsgrupper. Funktionsgruppen består i sin tur av ett antal funktioner. För djupare information om hur man jobbar i Neptune hänvisas till dokumenten från Neptuneutbildningen.

#### **Funktioner**

För utdata finns en mappstruktur där vi gjort indelningen efter Windowsklient, webb och administration av organisatorisk sekretess. Här finns 3 nivåer i behörighet, standard, administratör och konfiguratör, vilka representeras av varsin funktion. Under mappen windowsklient finner man i huvudsak rapporttyper.

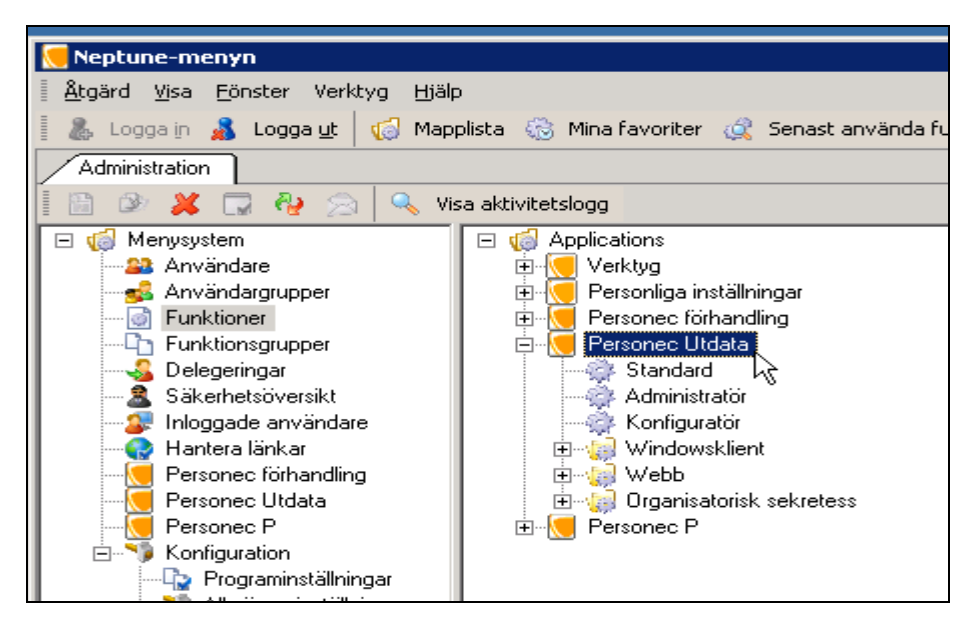

#### **Konfiguratör**

Konfiguratören får göra allt i systemet d v s har tillgång till alla val under Administration och Konfiguration. Konfiguratören får skapa allmänna rapporter, koppla rapporter till Webb-användare och har möjlighet att ändra namn på fält under valet Konfiguration – Tabeller. Konfiguratören får lägga upp och uppdatera samtliga grupper under Administration d v s Frånvarosorter, Egna grupper m m samt schemalägga import och förädling av frånvaro via driftkalendariet. Lämplig roll för systemförvaltaren.

#### **Administratör**

Administratören har tillgång till alla val under Administration och får skapa allmänna rapporter. Administratören får lägga upp och uppdatera samtliga grupper under Administration d v s Frånvarosorter, Egna grupper m m samt schemalägga import och förädling av frånvaro via driftkalendariet.

#### **Standard**

Standardanvändaren får bygga egna urval, sorteringar och rapporter av alla rapporttyper.

#### **Windowsklient**

Här finns samtliga rapporttyper samlade.

#### **Webb**

Här finns funktionerna som ger tillgång till rapporter och styrtal på webben.

#### **Organisatorisk sekretess**

Här finns funktionen som ger tillgång till organisationsval i klient/webb.

#### **Funktionsgrupper**

Funktionsgrupper är underlaget för att skapa användargrupper av typen roll. (Du kan skapa en eller flera funktionsgrupper för att skapa en användargrupp.) Du knyter funktioner till funktionsgruppen för att skapa den behörighetsprofil du avser.

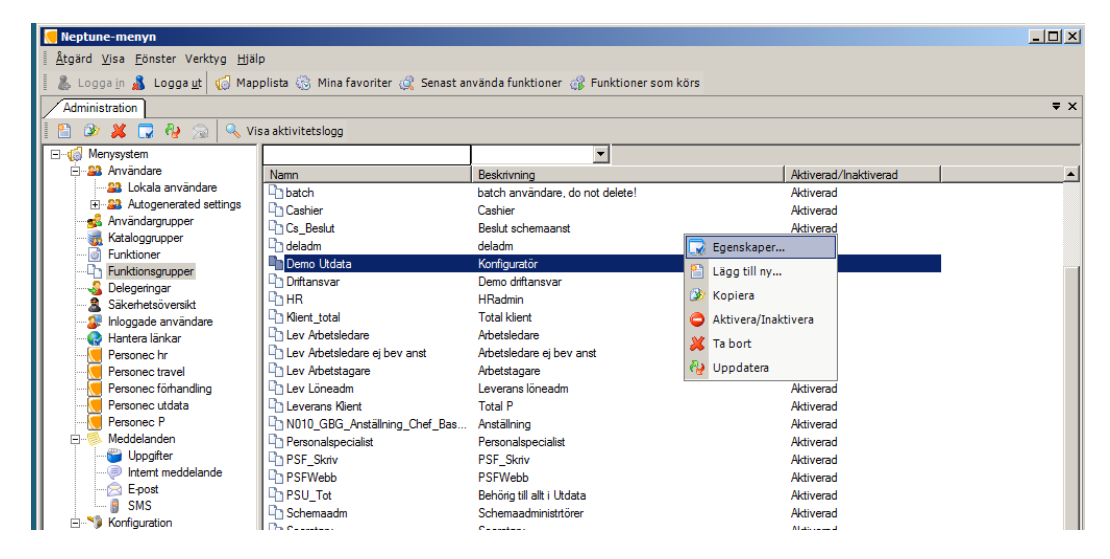

Egenskaper, fliken Funktioner:

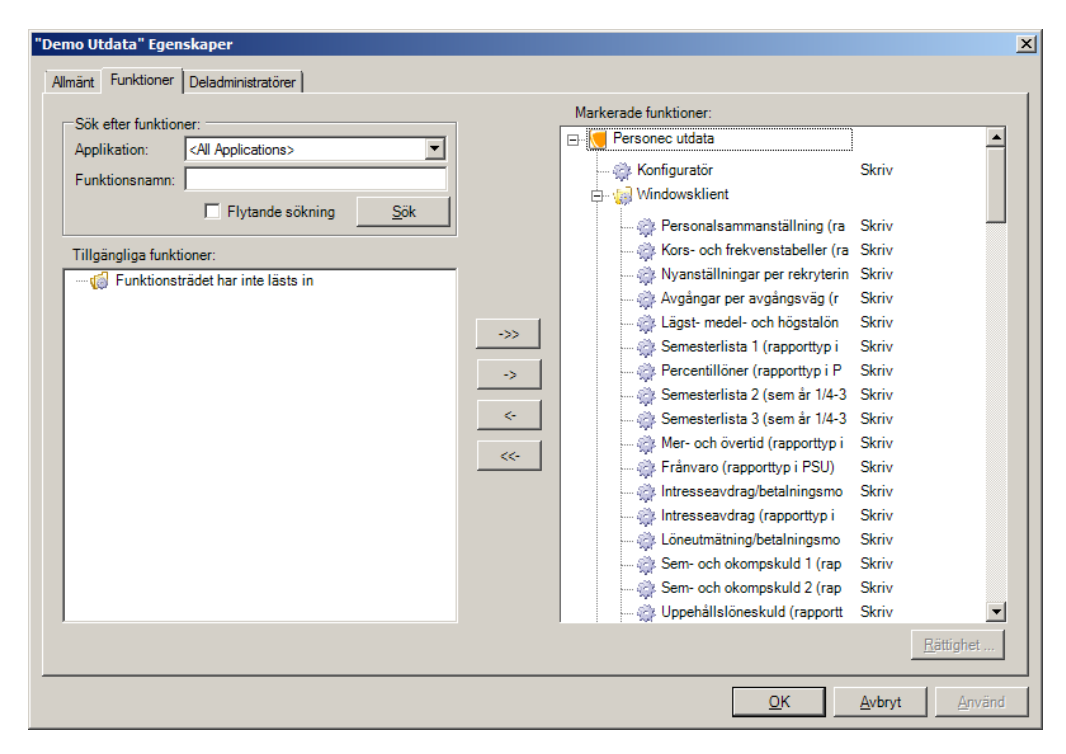

#### **Användargrupper**

Användargrupper finns av tre typer: Native groups (egentligen systemgrupper, sådana som skapas av systemet), Customer groups (grupper som skapas av administratörer och som är "summan av alla behörigheter" som ingår i gruppen – exempel är deladministratörsrollen) samt Roles – roller.

Personec P, Utdata och Förhandling använder roller. Rollen är det som användaren väljer vid påloggningen i samtliga lösningar (utom Neptune i sig).

OBS! För att bara visa de roller som används vid påloggning på webben i Personec P (exempelvis Chefsrollen) måste den innehålla funktionen Prenumerationer/Meddelanden De roller som inte innehåller funktionen Prenumerationer/Meddelanden kommer inte att vara valbara (och kommer inte att hittas av systemet och då inte visas) i samband med påloggning.

Du knyter en eller flera av de funktionsgrupper du byggt till användargruppen (rollen).

#### <span id="page-7-0"></span>**Organisatorisk sekretess**

Personec utdata har en egen organisatorisk sekretess där grupper byggs upp.

Den organisatoriska sekretessen måste vara påslagen och minst en organisatorisk grupp måste skapas för att Personec utdata skall fungera.

Organisatoriska grupper byggs upp på samma sätt som för Personec P. För att kunna bygga grupper för Utdata behöver en första export/import vara gjord eftersom organisationsträdet som används är det som finns i Personec utdata.

Om Utdata Plus ska användas för t ex arbetsledare behöver grupper byggas för att dessa användare endast ska få se rapporter för sina organisatoriska enheter. Det kan vara lämpligt att döpa grupperna till **U\_**Xxxxxxxx för att skilja grupperna från dem som ligger i P. Om gruppen i Personec P heter Äldreomsorg kan gruppen för Utdata döpas till U\_Äldreomsorg.

För att en användare ska få tillgång till uppgifter i Personec utdata, klient och/eller webb, måste den organisatoriska sekretessen kopplas till användaren.

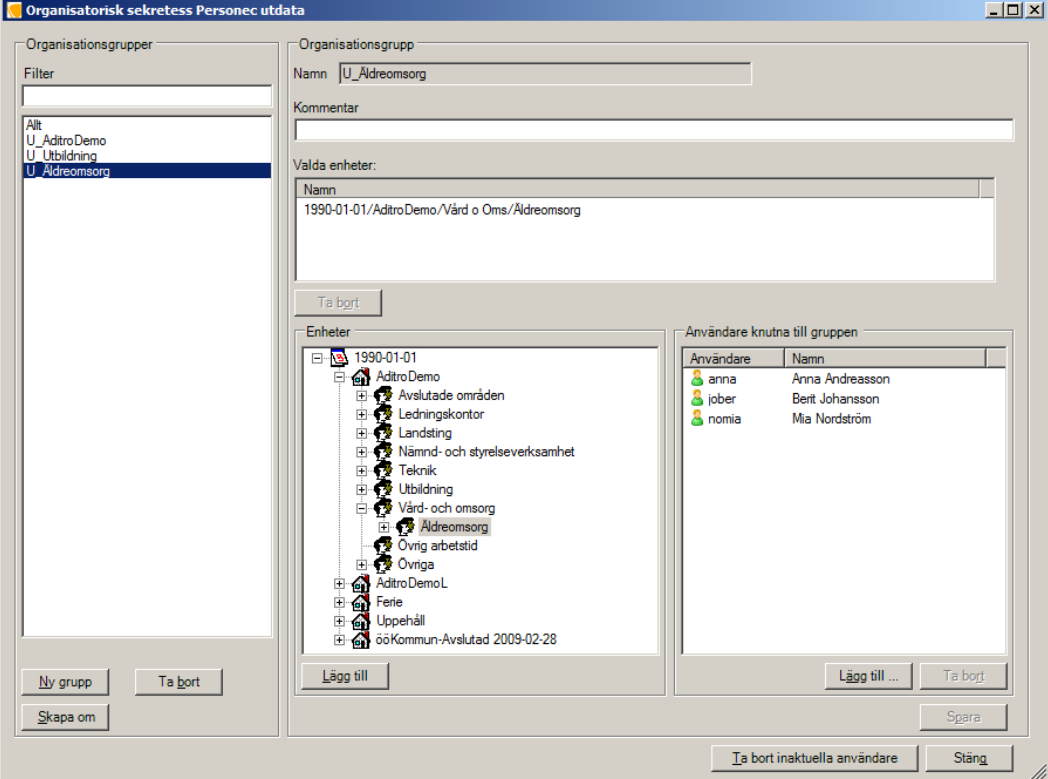

#### **Hur påverkar "Skapa organisatorisk sekretess" Personec utdata?**

I tabellen KZ0P0HMR knyts organisation till användare. De tre första kolumnerna i nedanstående exempel kommer från denna tabell och övriga från Organisationstabellen ou0p0054. I exemplet får Ove tillgång till samtliga grenar under Äldreomsorg.

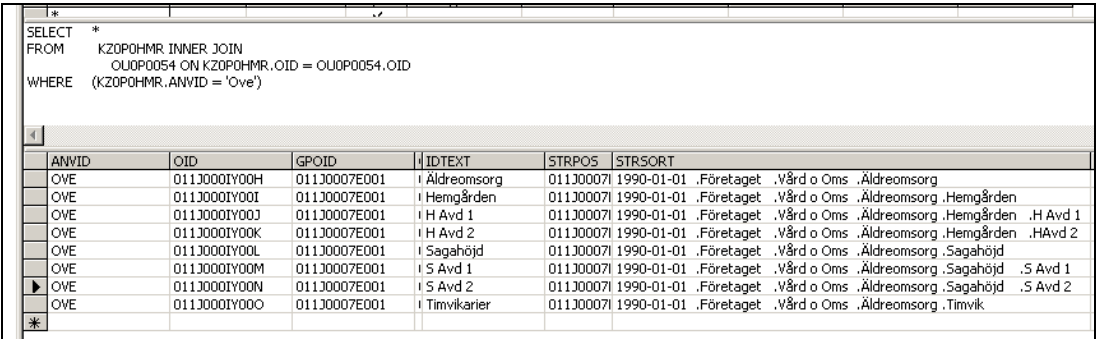

I vyer, t ex VAnstPerson, finns varje användare med en rad per anställningspost:

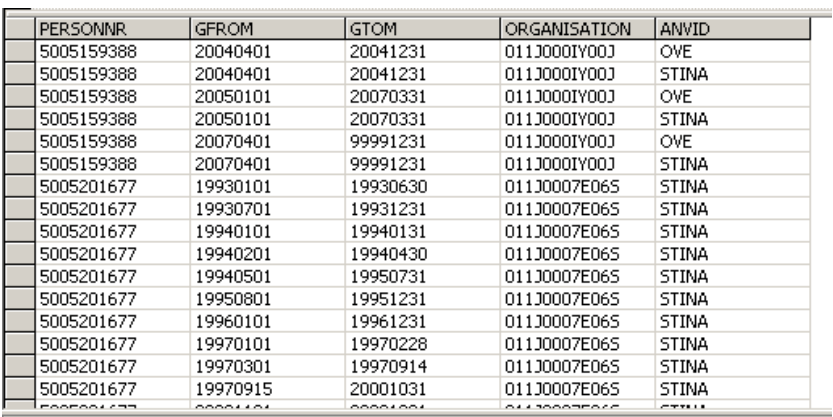

Skapa organisatorisk sekretess påverkar även Organisationsträdet vid urval:

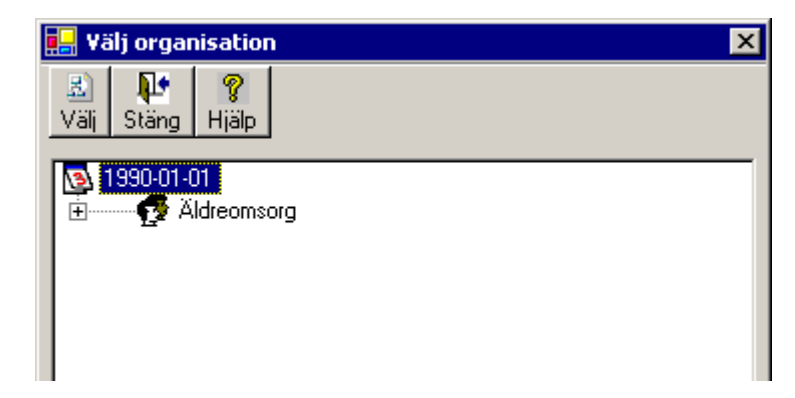

# **Vad behöver göras vid förändringar t ex nyanställd, ny gren i organisationsträdet, nytt företag?**

#### **Nyanställd på befintlig gren**

Export/import - lägger till den nyanställde i vyn. Organisatorisk behörighet finns redan för grenen.

#### **Ny gren med nyanställda inom befintlig organisation**

Export/import - lägger till den nya grenen till organisationstabellen, ou0p0054 samt lägger in den nyanställde i vyn.

Skapa om den organisatoriska gruppen - ger behörighet att se den nya grenen och därmed den nyanställde.

#### *Det är viktigt att åtgärderna görs i den ordningen!*

#### **Nytt företag med nyanställda**

Export/import - lägger till det nya företaget till organisationstabellen, ou0p0054 samt lägger in de nyanställda i vyerna.

Skapa om den organisatoriska gruppen - ger behörighet att se det nya företaget och därmed de nyanställda.

#### *Det är viktigt att åtgärderna görs i den ordningen!*

# <span id="page-10-0"></span>**Allmänt om export och import**

Export schemaläggs i driftkalendariet i Personec P. Vid exporten skapas filer med exporterade uppgifter som automatiskt läggs på programkatalogen i en katalog under Utdata\_Export\_Import.

När exporten är klar schemaläggs därefter importen i driftkalendariet i Personec utdata. Vid importen hämtas exportfiler från katalogen Utdata \_ Export\_Import. Efter det att själva importen är klar startar Förädling frånvaro och det allra sista steget är Postimport.

Samtliga delar beskrivs nedan.

# <span id="page-11-0"></span>**Export från Personec P**

Komplett export (totalexport) görs i samband med nyinstallation.

För att uppdatera Personec utdata - välj "Personec utdata Export" i driftkalendariet i Personec P. Ställ in datum och tid för start. Välj "Uppdatering" för att få en export av nya och förändrade poster.

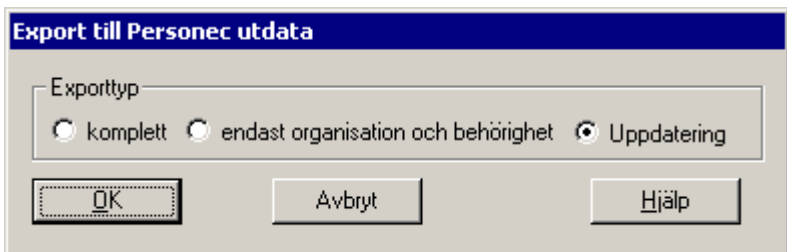

Start av exporten sker via ett särskilt program på servern. Om flera företag finns exporteras data för samtliga.

I listan visas därför streck (--) i kolumnen Företag.

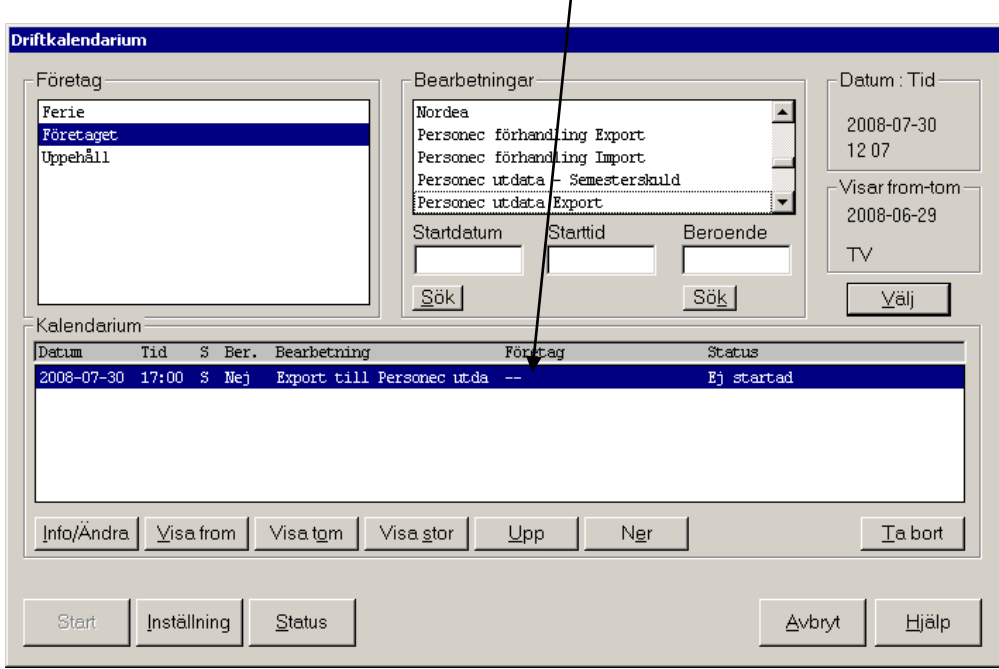

Ett fel kan förekomma vid importen till Personec utdata. Felet orsakas av att export till gjorts samtidigt som någon användare gjort förändringar av data i Personec P, t ex ändring av anställningsposter.

Även om det är sällsynt att fel inträffar p g a detta och att lösningen egentligen är enkel (export och import kan göras om) vill vi rekommendera att exporter till Personec utdata bör köras när det inte finns användare som är inne i Personec P och gör förändringar, t ex kvälls-/nattetid.

Beställningen i driftkalendariet startar med hjälp av servicen (tjänsten) *Personec Utdata Export / Import Service* som används både för export och import. Denna service är installerad på servern där Personec Utdata är installerat.

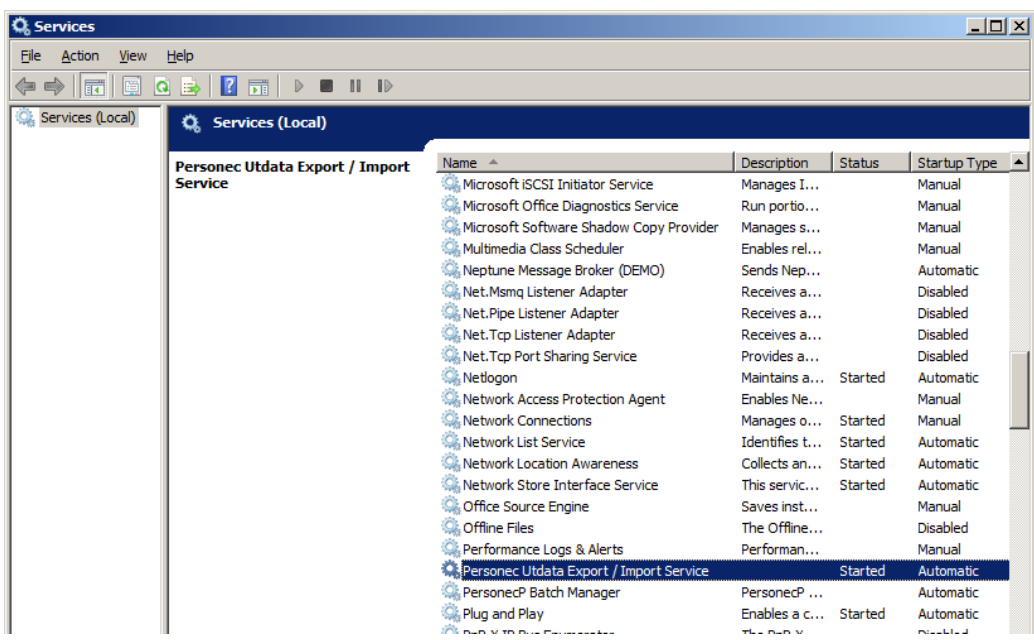

Under katalogen Utdata\_Export\_Import på servern finns de importerade tabellerna:

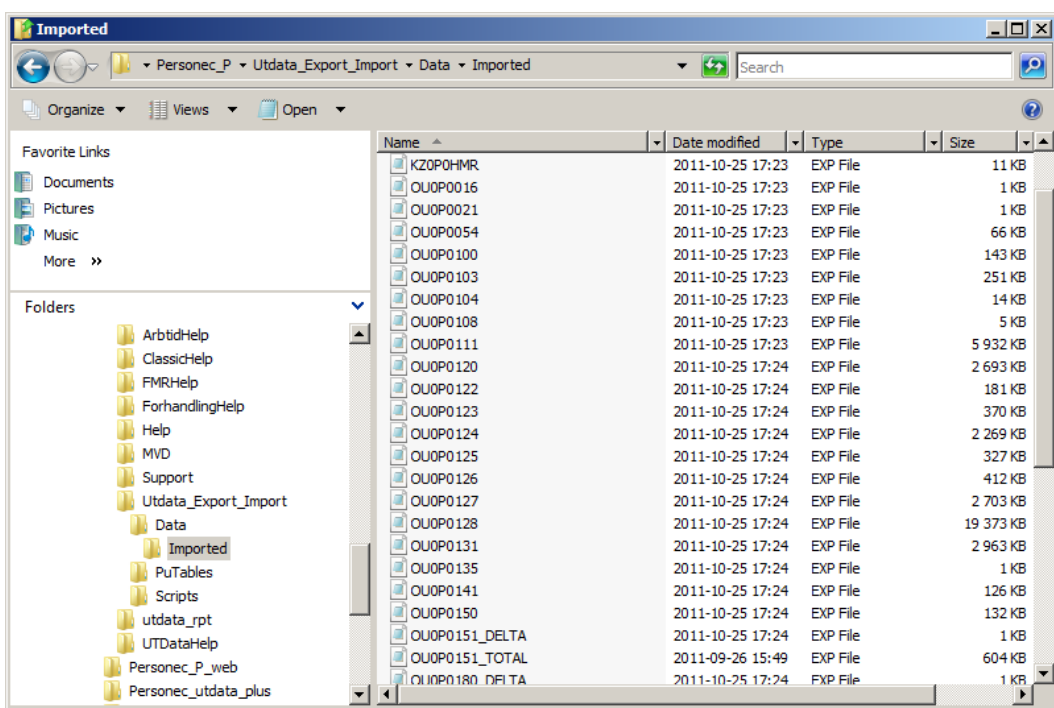

#### <span id="page-13-0"></span>**Bearbetningar som ska vara gjorda i Personec P innan export startas**

#### *Lön verkställd och konterad*

I Personec P ska lön för varje utbetalningstillfälle sedan senaste överföringen vara verkställd/konterad. Detta innebär att de transaktioner som har status = 530/532 (verkställd/verkställd konterad) förs över till Personec utdata och läggs till i tabellerna 180 resp. 181 (brutto- resp. nettotransaktioner).

*Observera!* Även ev. preliminärberäknade och konterade transaktioner förs över till Personec utdata. Dessa transaktioner läggs i tabellerna 182 resp. 183 (brutto- resp. nettotransaktioner). Om ni avser att ta in endast verkställda lönetransaktioner är det viktigt att exporten görs **innan** första preliminära bearbetningen sker för nästkommande månad.

#### *Arbetstidsjournal verkställd*

I Personec P ska arbetstidsjournal för avsedd månad vara verkställd. Vid överföring kommer senast verkställda/preliminärbearbetade arbetstidsjournal över till Personec utdata. Detta innebär att tabell 122 skapas i Personec utdata och vid uttag av rapport "Mer- och övertid" redovisas värdet för senast verkställda/preliminärbearbetade arbetstidsjournal i Personec P.

*Observera!* Om du avvaktar med export för att ta in även en första preliminär lönebearbetning avseende transaktioner för nästkommande månad (se ovan- stående punkt) bör arbetstidsjournalen för nästkommande månad **inte** vara körd före export eftersom endast **en** arbetstidsjournal (den senaste) visas i Personec utdatas Mer- och övertidsrapport.

#### *Tidutvärdering verkställd*

I Personec P ska tidutvärdering för avsedd månad vara verkställd. Vid överföring kommer den senast verkställda tidutvärderingen över till Personec utdata. När bearbetningen 'Skapa tidtransar' körs i Personec P skapas en verkställd tidutvärdering för den månad som ligger före senast verkställda utbetalningsmånad. Transaktionerna får kod '10' i Personec P-tabellen (tabell 334). Exempel:

Senast verkställda utbetalningsdatum = 20130927 Månad som verkställs för tidtransarna = Augusti 2013

*Observera!* Om uppföljning av tidtransaktioner ska göras i Personec utdata är det viktigt att export av dessa transaktioner sker varje månad eftersom den verkställda perioden (med kod '10' i Personec P) skrivs över så snart ett nytt utbetalningsdatum verkställts och en körning av 'Skapa tidtransar' gjorts därefter. Tidutvärderingstransaktioner tas endast med vid uppdateringsexport, ei vid komplett export.

#### *Semesterskuldsbearbetning klar*

I Personec P ska beräkning av semesterskuld till Personec utdata köras (de månader skuldrapporter ska tas fram via Personec utdata). Resultatet läggs i tabell 318 i Personec P. Vid överföring kommer senast gjorda beräkning över dvs. den beräkning som har senaste beräkningsdatum. Om en preliminär körning gjorts till årets slut (med beräkningsdatum, t ex 2013-12- 31) och det därefter görs en beräkning för ett **tidigare** datum, t ex 2013- 08-31 kommer augusti-beräkningen **inte** att synas i Personec utdata. En rensning av posterna med senare datum måste då göras för de poster som har datum 2013-12-31.

Poster för semesterskuld skapas i tabell 125 i Personec utdata. Vid uttag av skuldrapporter, semester/ferie/uppehållsanställda, redovisas de anställningar som är aktuella vid det beräkningsdatum som angivits då integrationen körts i Personec P.

Nedan beskrivs inställningar mm för semesterskuldsbearbetningen.

#### <span id="page-14-0"></span>**Vad gör man om exporten stannat/inte gått klart?**

Under rubriken 'Vad gör man om export/import inte gått klart?' längre fram i dokumentet (i avsnittet Import till Personec utdata) finns en beskrivning av åtgärder som behöver vidtas. Där finns också tips om vilka filer som bör skickas med till Aditro i ett supportärende.

#### <span id="page-15-0"></span>**Semesterskuldsbearbetning**

#### **Inställningar för semesterskuldsbearbetning i Personec P**

Se till att bearbeningen för Personec utdata - Semesterskuld är vald (endast bock i rutan, inga övriga inställningar behövs).

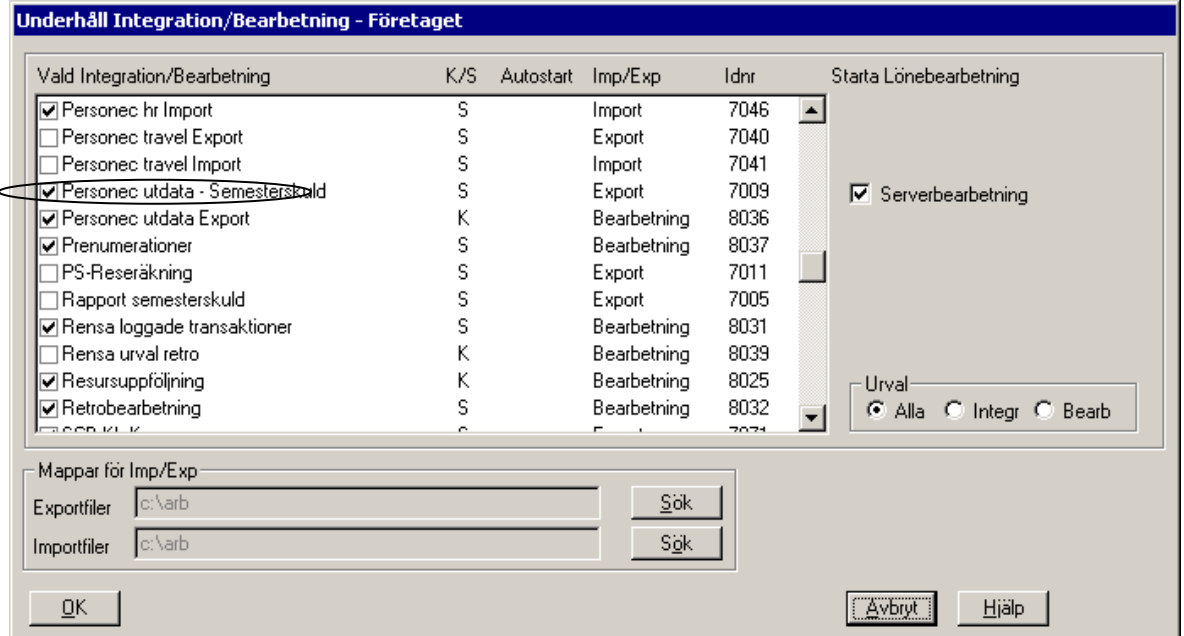

Gå till driftkalendariet, välj "Personec utdata - Semesterskuld" och sök fram de ersättningsorsaker som är skapade specifikt för denna integration. Samtliga orsaker ligger under Brutto/Nettotyp PSUTDATA:

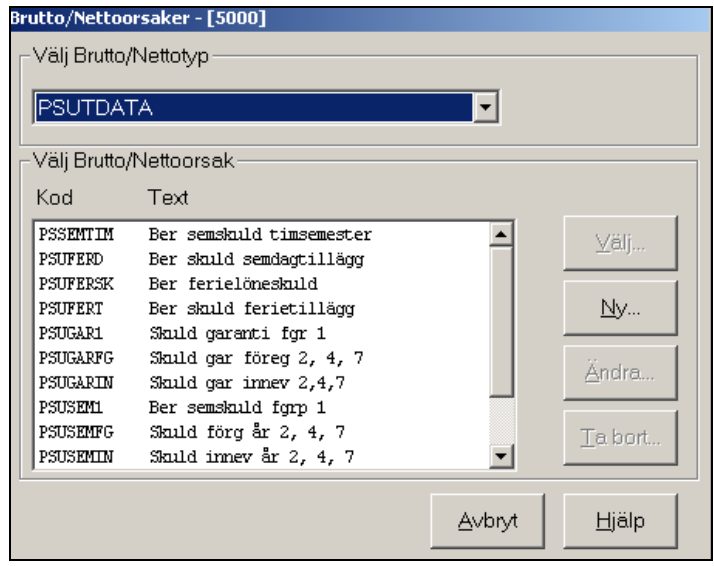

Koppla orsakerna till inställningsbilden enligt följande:

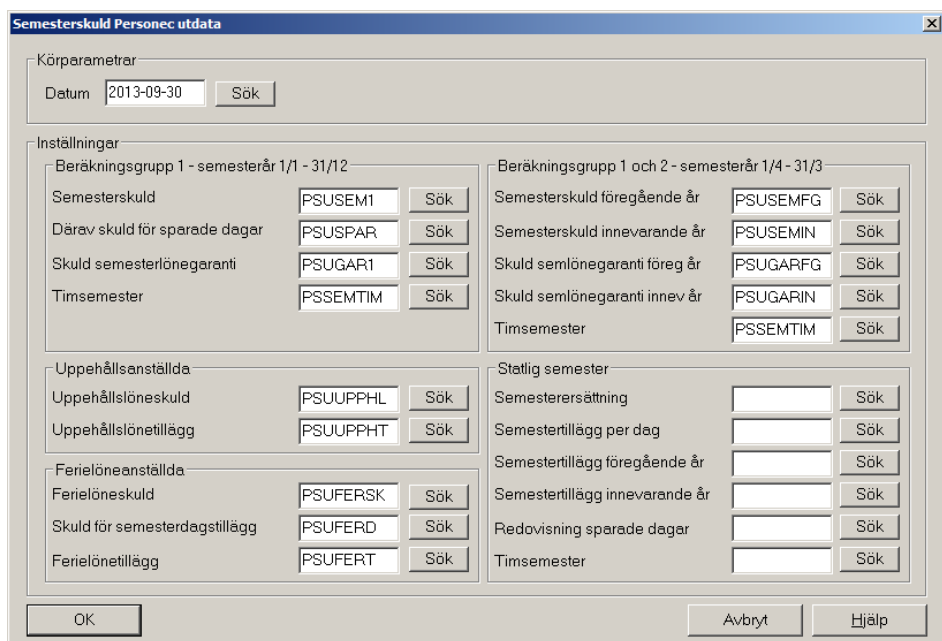

Vad händer vid körning av Personec utdata - Semesterskuld?

På inställningsbilden anges datum för semesterskuldsberäkningen dvs. per vilket datum skulden ska beräknas. När integrationen körs skapas poster för varje person/ anställning i tabell 318 i Personec P (OA0P0318) per detta datum. I tabell 318 ligger sedan samtliga datum som bearbetats för resp. person/anställning. Uppgifterna i tabellen delas upp på olika rader (semtyper).

För anställda med semesterår = kalenderår gäller följande semtyper:

- Semtyp 1 = kvarstående dagar totalt
- Semtyp 2 = varav sparade dagar
- Semtyp 3 = varav garantidagar

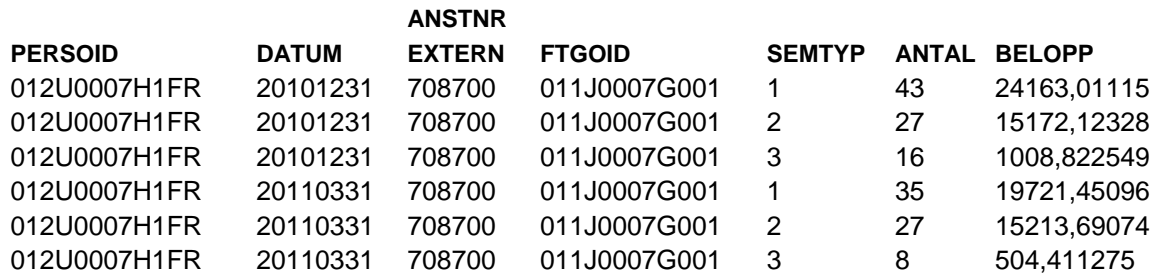

Vid export till Personec utdata uppdateras tabell 125 endast med senaste bearbetnings-datum för aktuell person/anställning. Vid exporten beräknas också skulden för okompenserad tid.

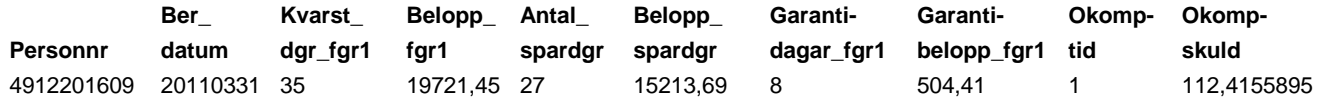

Rapporten i Personec utdata summerar belopp för kvarstående dagar och garantidagar och visar endast uppgift från senaste bearbetningsdatum.

Hur tar jag bort "framtida" perioder i semesterskuldstabellen?

Om en preliminär körning gjorts till årets slut (med beräkningsdatum, t ex 2013-12- 31) och det därefter görs en beräkning för ett **tidigare** datum, t ex 2013-08-31 kommer augustiberäkningen **inte** att synas i Personec utdata. En rensning av posterna med senare datum måste då göras för de poster som har datum 2013-12-31.

Ta kontakt med kundtjänst på Aditro för att få hjälp med denna rensning. Utredning pågår om rensning ska kunna göras via driftkalendariet i Personec P.

# <span id="page-18-0"></span>**Import till Personec utdata**

Importer och andra bearbetningar läggs upp i driftkalendariet i Personec utdata som du når via menyvalet Administration. Det finns fyra avdelningar: Import, Prenumeration, Förädling och Framställning av styrtal. Inget av alternativen är markerat när du kommer in på bilden.

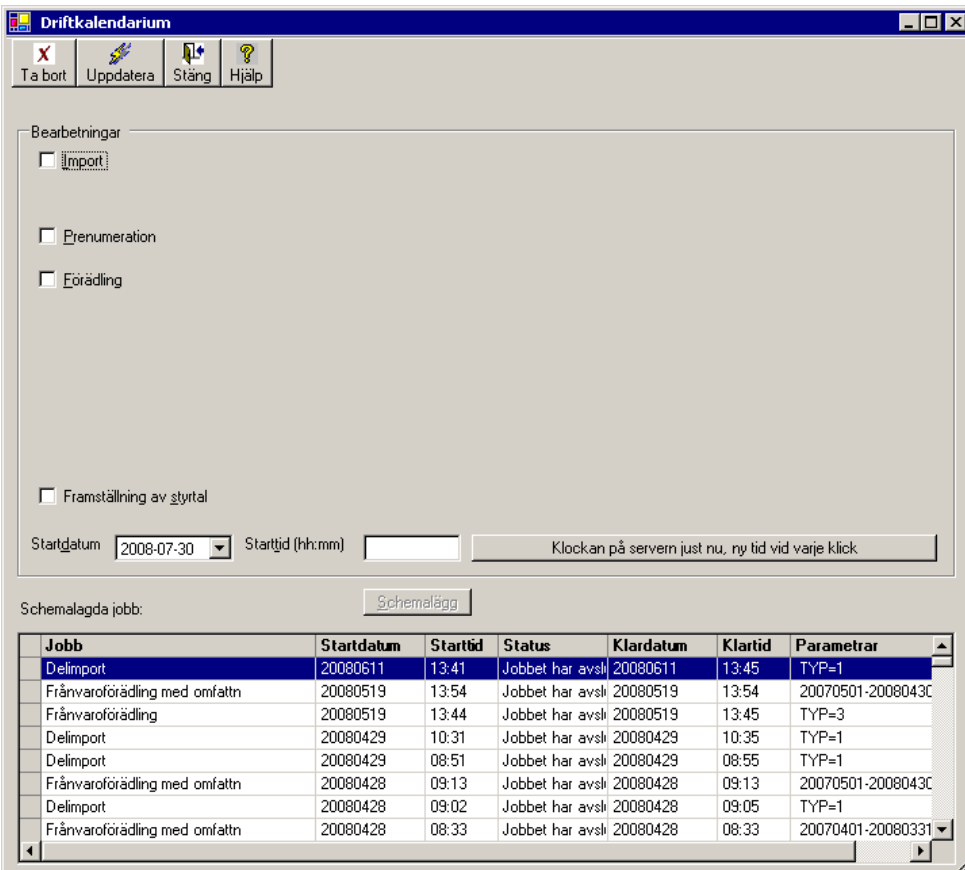

När du markerat import visas följande val:

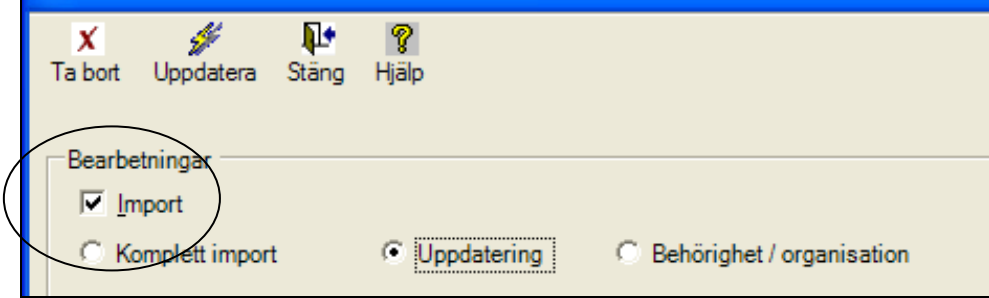

När du valt vilken typ av bearbetning du vill schemalägga (t ex Import - Uppdatering) ska du ange datum och tid för start och därefter klicka på Schemalägg

Via knappen "Klockan på servern just nu" kan du få information om exakt servertid när du ska schemalägga. Du måste lägga på minst en minut när du anger starttiden.

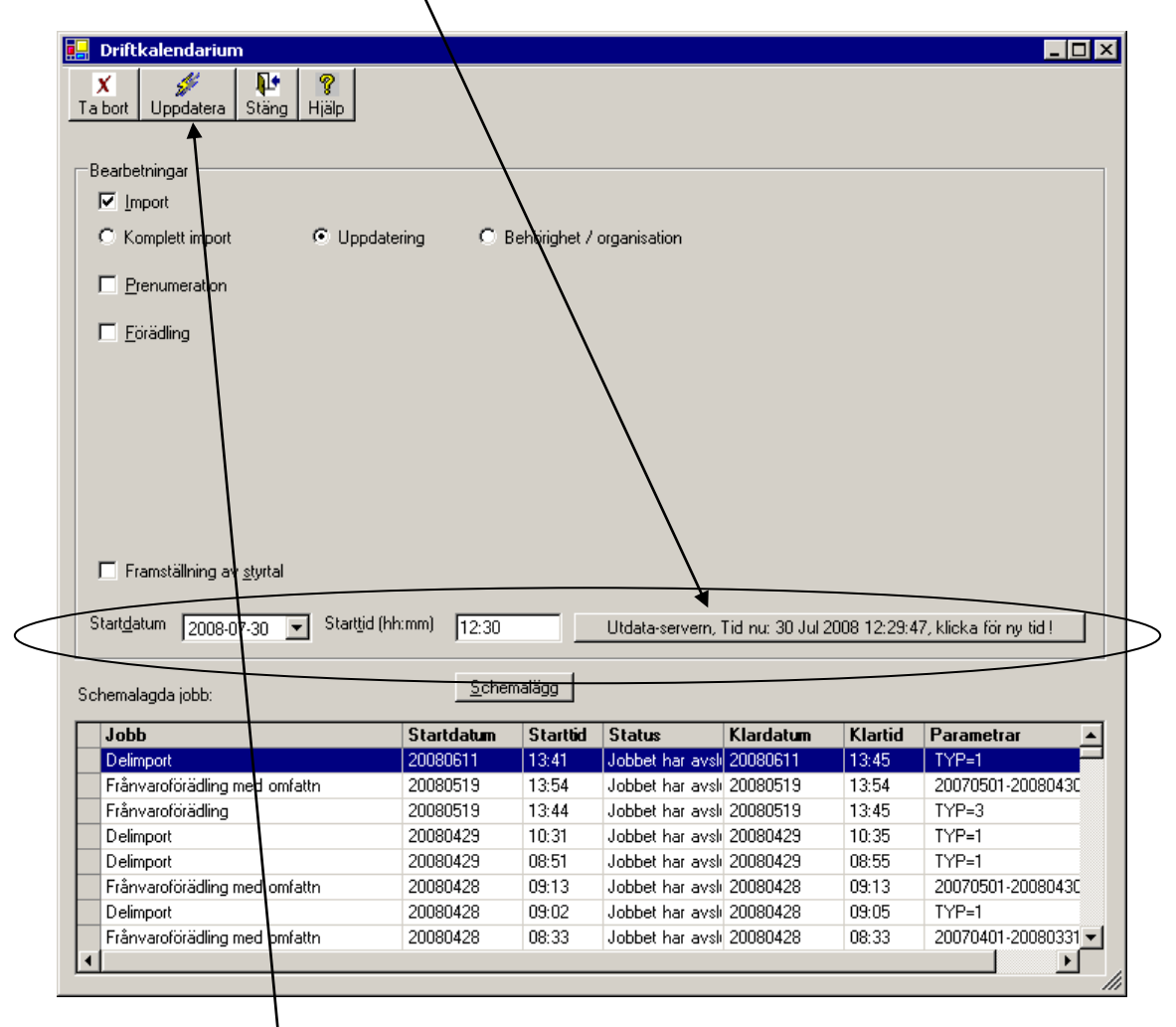

I listan över schemalagda jobb visas Barbetning, Startdatum, Starttid, Status, Klardatum, Klartid samt Parametrar. Bearbetninarna visas i fallande sortering, dvs. senast upplagda visas överst i rutan.

För att se när importen startar och hur den fortskrider behöver du klicka på knappen Uppdatera status.

De texter som används i Status är följande:

- Inväntar
- Bearbetningen har startat:
- **Bearbetningen har avslutats normalt:**
- Bearbetning har avbrutits p.g.a problem i steget:

#### **Import - Komplett import**

Välj Komplett import om Komplett export gjorts från Personec P – innebär att allt Personec P-data läses in på nytt. Detta görs normalt bara i samband med installationen av Personec utdata men kan ibland behöva göras vid andra tillfällen och då efter samråd med kundtjänst.

Upplagda urval, sorteringar och rapporter samt andra inställningar i Personec utdata applikationen påverkas inte.

#### **Import - Uppdatering**

Välj Uppdatering om Uppdateringsexport gjorts från Personec P – innebär att data-basen uppdateras med de förändringar som gjorts i Personec P sedan förra exporten/importen. Detta val är default markerat.

Det är endast tabellerna för dagplacering (ou0p0151), transaktioner (ou0p0180, ou0p0181) och tidutvärdering (ou0p0334) som vid uppdatering behåller sina poster och fyller på med nya/förändrade. Den skapade tabellen för frånvaro (ou0p0130) skapas om vid varje import/uppdatering utifrån de frånvaroposter som tillkommer. Övriga tabeller kommer över med ny information.

Upplagda urval, sorteringar och rapporter samt andra inställningar i Personec utdata applikationen påverkas inte.

#### **Import - Behörighet/organisation**

Välj Behörighet/organisation om export av organisation och behörighet gjorts från Personec P – innebär att endast organisationsuppgifter och styrtabeller (bland annat texttabeller) hämtas över från Personec P. Dessa uppgifter kommer även över vid Komplett och Uppdatering. Används om denna information behöver föras över utan att uppdatera data.

# <span id="page-21-0"></span>**Vad gör man om export/import inte gått klart?**

När import i Personec utdata gått bra visas texten *'Bearbetningen har avslutats normalt:'*

Har någonting inträffat visas texten *'Bearbetningen har avbrutits p.g.a problem i steget:'*  Information om avbruten bearbetning läggs ut med röd text i övre delen av fönstret

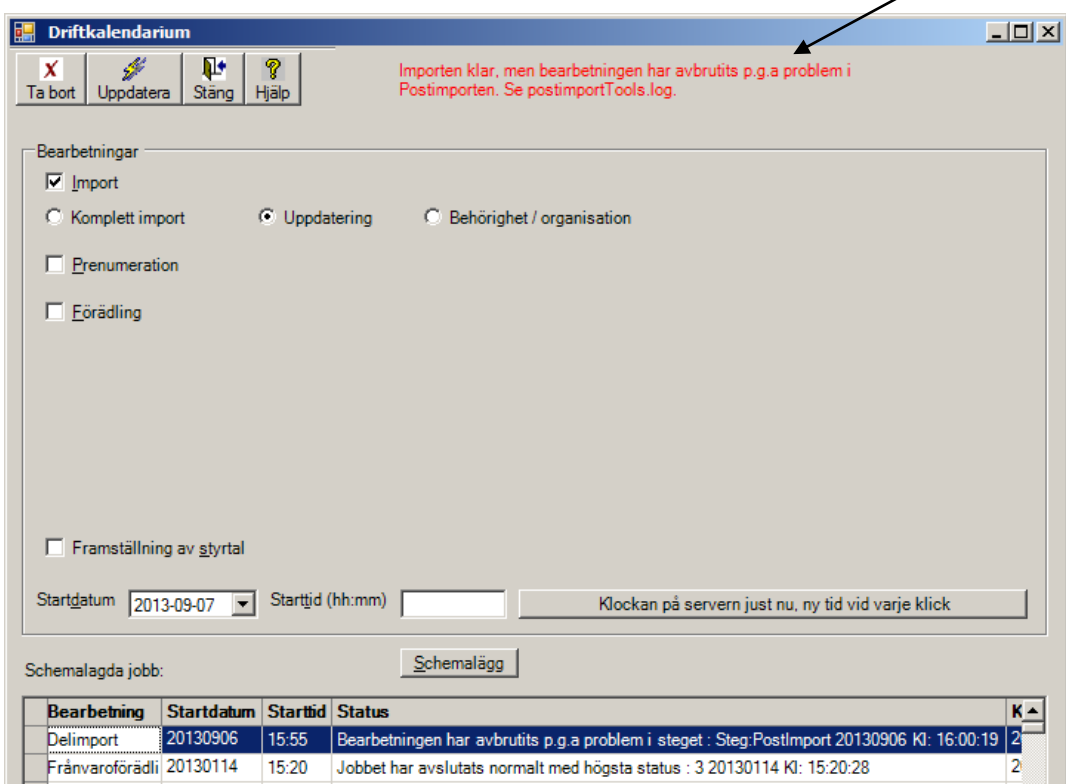

Om bearbetningen blir avbruten bör ni undersöka orsaken, t ex genom att ta hjälp av Aditro genom att rapportera in ett supportärende.

Bifoga då gärna följande filer:

- export.log
- export.err
- import.log
- import.err
- psenrich.log
- psenrich.err
- postimport.log
- postimportTools.log
- postimport.err

Filerna finns på server där export/import körs under **Programfiles\Personec\Personec\_P\Utdata\_Export\_Import** 

# <span id="page-22-0"></span>**Hur speglar Personec utdata innehållet i Personec P efter en**

# **uppdatering?**

**Lönetransaktioner:** t o m senast verkställda/konterad lön i Personec P vid tillfället för export. För preliminära transaktioner gäller senast preliminära/konterade lön i Personec P vid tillfället för export.

**Semesteruppgifter:** t o m senast verkställda/konterade lön i Personec P vid tillfället för export. Semester beräknas vid verkställande av lön i Personec P.

**Anställningsuppgifter:** de anställningar i Personec P som är beviljade vid uppdateringstillfället, även "gamla" anställningar (ej historiktömda) och anställningar som ligger framåt i tiden.

**Mer- och övertid:** t o m senast preliminära eller verkställda arbetstidsjournal i Personec P vid tillfället för export.

**Semesterskuldsuppgifter:** t o m senaste körda beräkningsdatum i Personec utdata Semesterskuld vid tillfället för export.

**Frånvarouppgifter:** De frånvaroregistreringar i Personec P som är löneberäknade vid uppdateringstillfället.

**Tidutvärderingsuppgifter:** De tidutvärderingsperioder som verkställts i Personec P, d v s de perioder som fått kod 10 i Personec P-tabellen för tidutvärdering.

# <span id="page-23-0"></span>**Vy- och tabellstatistik**

I Personec utdata finns möjlighet att ta fram en rapport med uppgift om antal rader per vy och tabell.

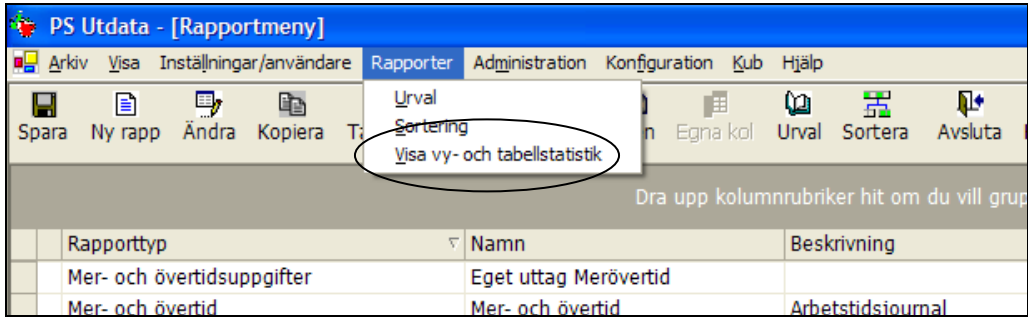

Rapporten kan användas till att se/kontrollera rimligheten i antalet poster per tabell och vy efter senaste import.

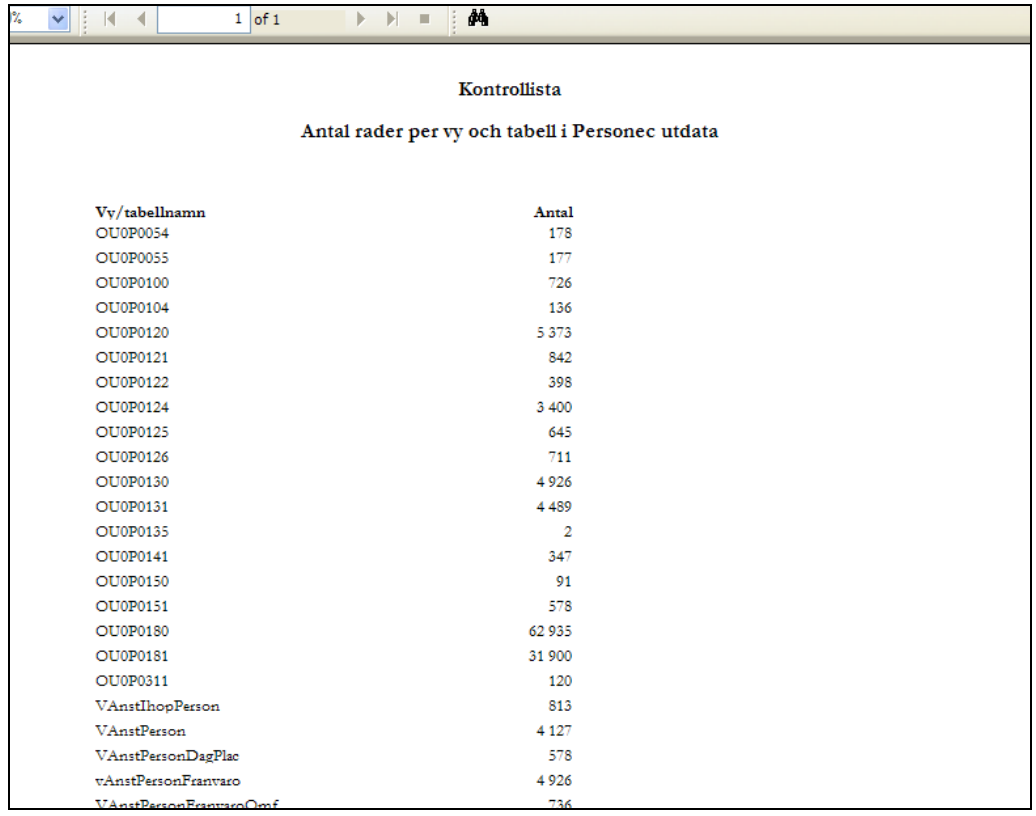

#### <span id="page-24-0"></span>**Skapa organisatorisk sekretess efter varje import!**

För att att ge användare behörighet att se "sina" grenar i organisationsträdet ska du efter import gå in i Neptune, Org sekretess - Personec utdata, markera samtliga grupper och klicka på Skapa om.

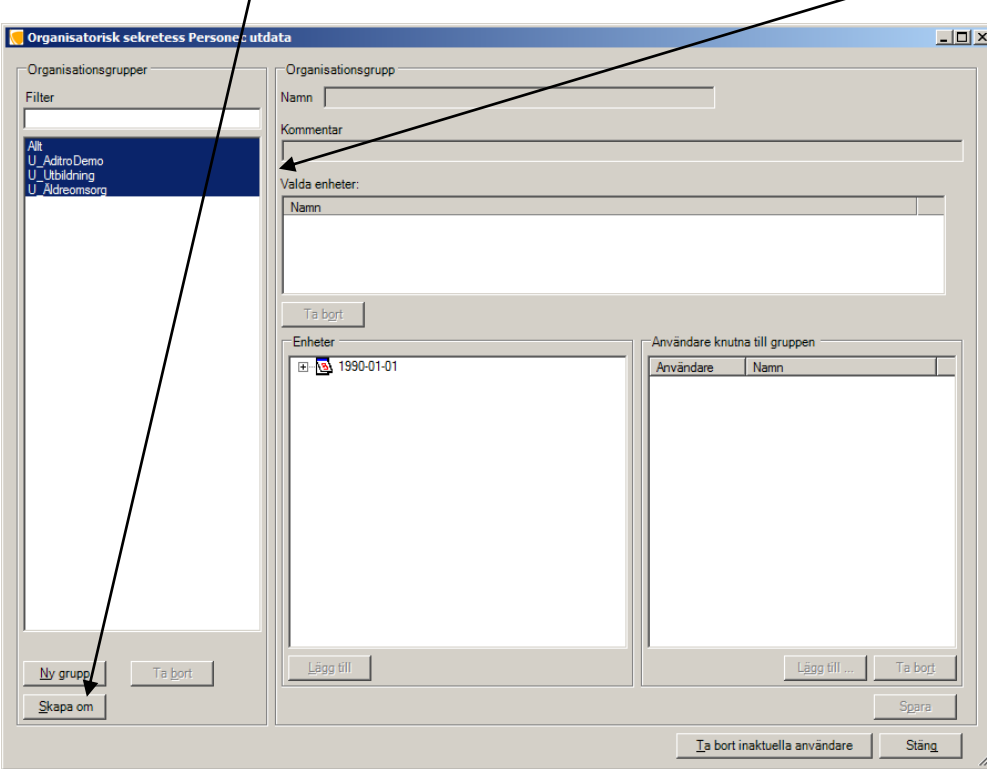

Detta behöver egentligen endast göras om något har ändrats i Neptune (se under avsnittet Neptune för Personec utdata) men det rekommenderas ändå att du gör det efter varje import som en säkerhetsåtgärd så behöver du inte hålla reda på om ändringar gjorts eller ej.

# <span id="page-25-0"></span>**Skapa sammanhängande frånvaroperioder, Förädling av frånvaro**

För att skapa sammanhängande frånvaroperioder krävs att frånvarosorter finns upplagda och därefter görs en bearbetning i Driftkalendariet.

# <span id="page-25-1"></span>**Bygga Frånvarosorter (under Administration)**

Här läggs den gruppering av frånvaro upp som du själv bestämmer.

Frånvarosorter används i huvudsak i Frånvarorapporter och rapporterna för Frånvaro med omfattning men kan också användas vid Egna uttag eller Kubrapporter mot tabellerna för frånvarotransaktioner. Personec utdata använder de upplagda frånvarosorterna som underlag för att kunna slå samman olika frånvaroposter (rader i frånvarohistoriken i Personec P) till en sammanhängande frånvarotransaktion.

Den sammanslagna transaktionen används sedan för att i Frånvarorapporterna kunna redovisa antal frånvarotillfällen, se även beskrivning av Frånvarorapporter i hjälptexten i Personec utdata.

# *Exempel*

En sjukfrånvaro som sträcker sig över en längre period kan bestå av flera olika frånvaroposter (rader i frånvarohistoriken) med olika orsaker. För att sjukfrånvaron ska kunna redovisas som **ett** frånvarotillfälle frånvarorapporten måste systemet veta vilka orsaker som ska läggas ihop och avse samma frånvaro (här frånvarosort).

De sammanslagna frånvarotransaktionerna skapas i samband med import under förutsättning att frånvarosorterna är upplagda. Sammanslagna frånvarotransaktioner kan också skapas genom att i Personec utdatas driftkalendarium välja Förädling. Första gången frånvarosorter läggs upp måste förädlingen schemaläggas i driftkalendariet. Detta behöver göras även när frånvarosorter förändras och ändringen ska påverka de frånvaroposter som redan finns överförda från Personec P.

De sammanslagna frånvarotransaktionerna lagras i en egen tabell. En orsak kan under samma tidsperiod användas i flera frånvarosorter.

I delen 'Typ av frånvaro' registrerar du de olika frånvarosorterna (t ex Sjukfrånvaro, Föräldraledighet) med giltighetsdatum och beskrivning. Giltighetsdatum anges med 99991231 om frånvarosorten ska gälla tillsvidare.

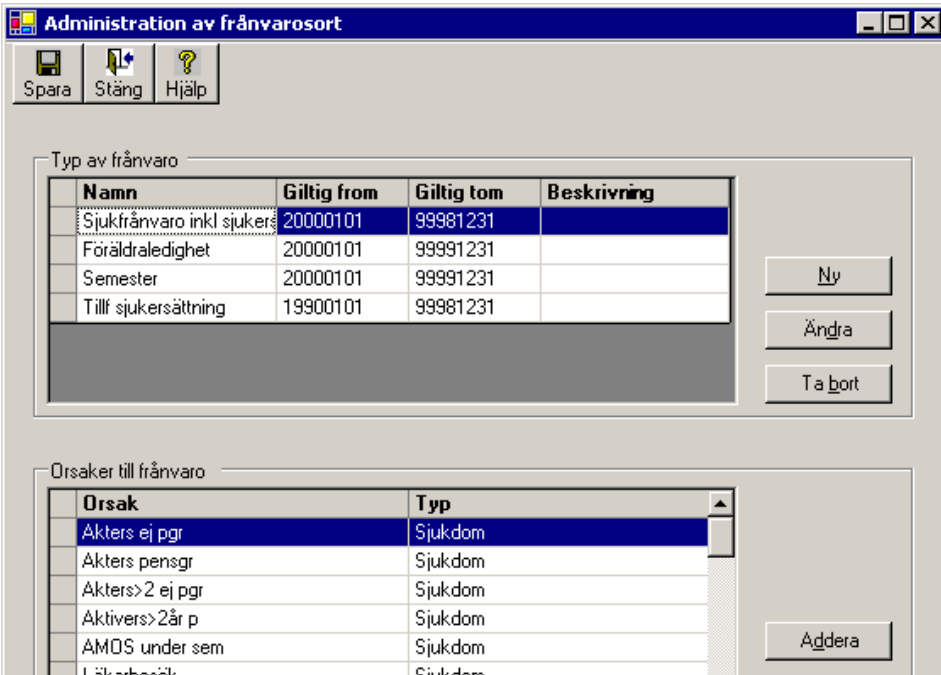

I delen "Orsaker till frånvaro" kopplas orsaker till frånvarosorten genom att du klickar på Addera, söker fram frånvaroorsaker (du kan markera flera åt gången) och klickar på Spara.

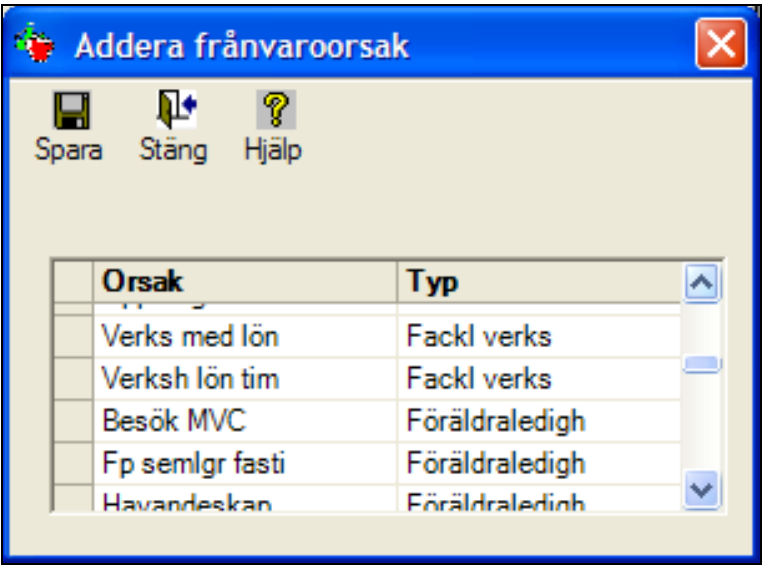

# <span id="page-27-0"></span>**Schemalägga bearbetningen Förädling av frånvaro**

Detta görs under Administration – Driftkalendarium. När du markerat Förädling visas följande val:

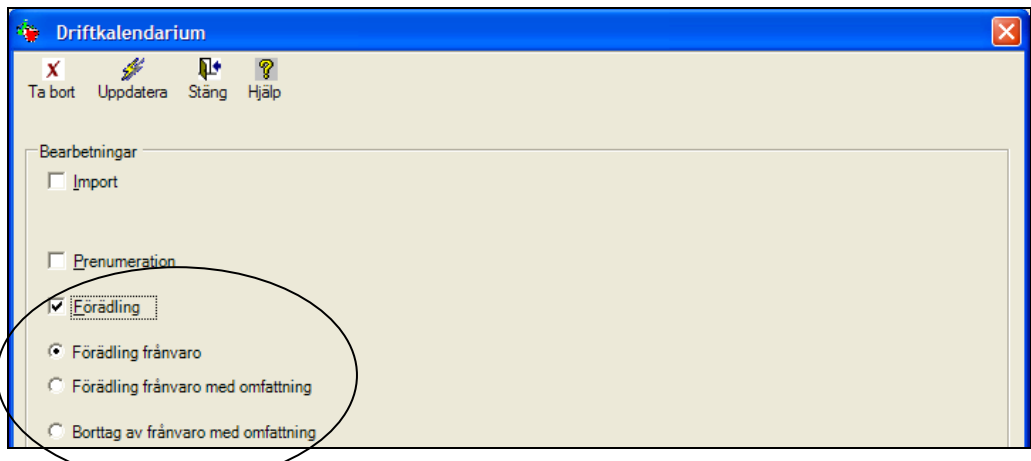

Förädling innebär att frånvarogrupper skapas, dvs. att utifrån de enskilda frånvaroposterna (som kan innehålla olika frånvaroorsaker) skapas sammanhängande frånvaroposter.

Detta steg ingår både i Komplett import och i Uppdateringsimport. Detta val måste användas första gången när du lagt upp frånvarosorter och därefter om du förändrar frånvarosorterna och vill att redan tidigare inlästa poster ska beröras av ändringen. När detta val aktiveras kan det ta ganska lång tid eftersom alla poster då ska gås igenom, sorteras och läggas ihop. *Observera!* att detta val normalt endast görs en gång. Det behöver göras igen, om du t ex har gjort förändringar i frånvarosorterna och vill göra om förädlingen.

#### <span id="page-27-1"></span>**Förutsättningar för Förädling frånvaro**

- Frånvaroposter finns i tabellen för grundfrånvaro, ou0p0131
- Frånvaroposternas datum går i tidsföljd utan något "glapp" i tiden
- Frånvaroorsakerna finns grupperade under Administration Frånvarosorter

Sammanslagning görs oavsett omfattning på grundposterna. Uppgift om senaste omfattning läggs i fältet Omf\_sista.

# <span id="page-27-2"></span>**När behöver Förädling frånvaro startas separat?**

Detta val måste användas om du förändrar frånvarosorterna och vill att redan tidigare inlästa poster ska beröras av ändringen.

# <span id="page-28-0"></span>**Vilka uppgifter innehåller en förädlad frånvarotransaktion?**

# *Månad 1*

I mars finns följande poster i Frånvarouppgifter, grund:

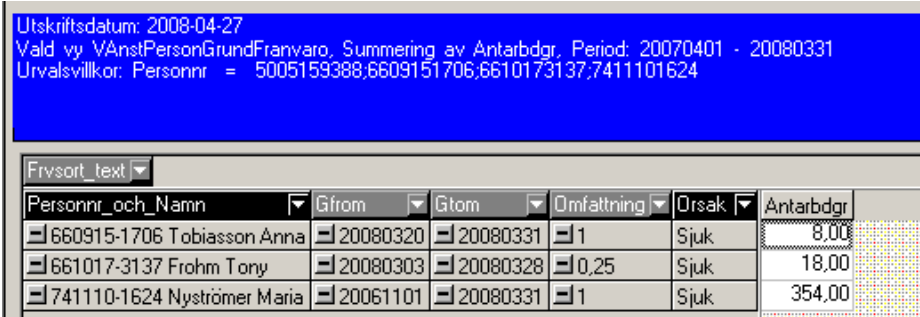

Efter förädling finns följande transaktioner i Frånvarouppgifter, sammanslagna:

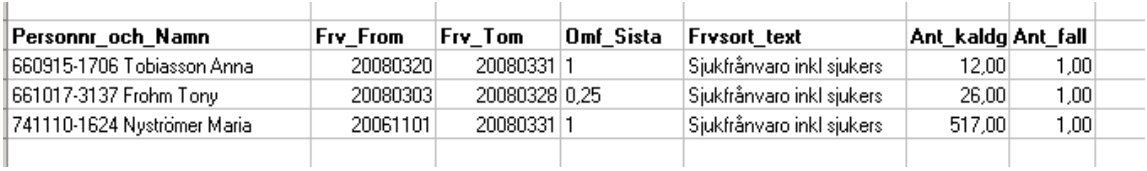

**Frv\_from** den sammanslagna frånvarons första from-datum.

**Frv\_tom** senaste löneberäkningsdatum för den sammanslagna frånvaron.

**Omf\_sista** senaste omfattning för de poster som ingår i den sammanslagna frånvaron

**Frvsort\_text** frånvarosortens text

**Ant\_kaldgr** antalet kalenderdagar den sammanslagna frånvaron omfattar

**Ant\_fall** antalet frånvarotillfällen för den sammanslagna frånvaron

# *Månad 2*

I april finns följande poster i Frånvarouppgifter, grund:

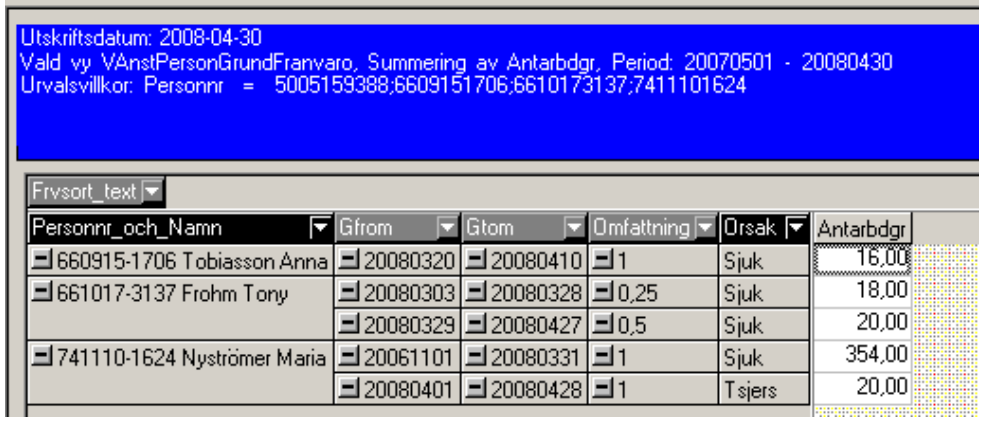

Tony är fortsatt sjukskriven men nu med halv omfattning. Maria har övergått till tidsbegränsad sjukersättning. Anna är fortfarande sjuk.

Efter förädling finns följande transaktioner i Frånvarouppgifter, sammanslagna:

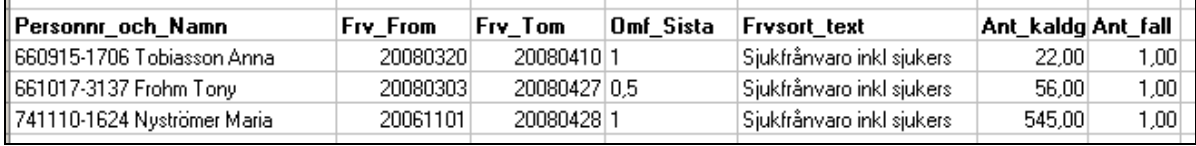

För Tony redovisas senaste omfattning i den sammanslagna transaktionen. För Maria har sjukdom och sjukersättning slagits ihop eftersom båda orsakerna finns i Frånvarosort Sjukfrånvaro inkl sjukers.

För samtliga har Frv\_tom satts till Lbertom och flyttats fram en månad.

# <span id="page-30-0"></span>**Schemalägga bearbetningen Förädling frånvaro med omfattning**

Här skapar du perioder för frånvaro där hänsyn ska tas till frånvarons omfattning. Du väljer period för frånvaron i fälten Period fr o m och Period t o m. De perioder du skapat kommer att finnas som ett val på rapportmenyn när du väljer rapport-typen 'Frånvaro med omfattning' eller 'Frånvaro med omfattning, intervallindelad'. Dessa perioder används också när rapporttypen 'Frånvaro <= visst antal dagar' tas fram.

När förädling av frånvaro med omfattning schemaläggs kommer den period du valt att visas under Parametrar.

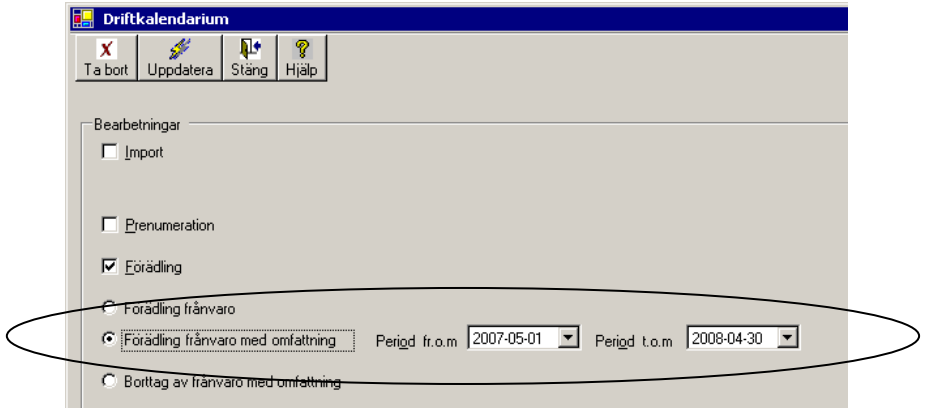

# <span id="page-30-1"></span>**Förutsättningar för Förädling frånvaro med omfattning**

- Frånvaroposter finns i tabellen för grundfrånvaro, ou0p0131
- Frånvaroposternas datum går i tidsföljd utan något "glapp" i tiden
- Frånvaroorsakerna finns grupperade under Administration Frånvarosorter

Sammanslagning görs oavsett omfattning på grundposterna. I fältet Frvdgr\_omf redovisas antalet kalenderdagar omräknade med frånvarons omfattning. Uppgift om senaste omfattning läggs i fältet Omf\_sista.

# <span id="page-30-2"></span>**När behöver Förädling frånvaro med omfattning startas via driftkalen-**

#### **dariet?**

Denna typ av förädling måste **alltid** schemaläggas via driftkalendariet och ingår **inte** i komplett import eller uppdateringsimport.

# <span id="page-31-0"></span>**Vilka uppgifter innehåller en förädlad frånvarotransaktion med omfattning?**

# *Månad 1*

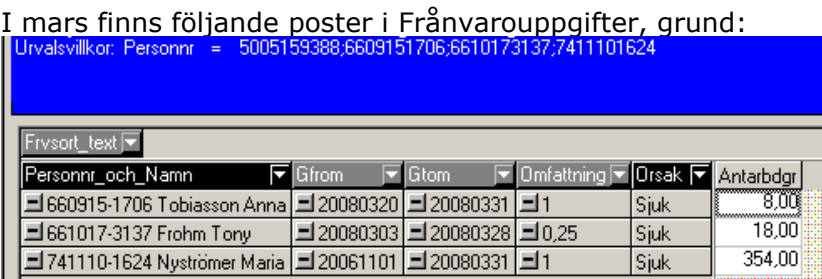

Efter förädling för period 20070401-20080331 finns följande transaktioner i Frånvarouppgifter, omfattning:

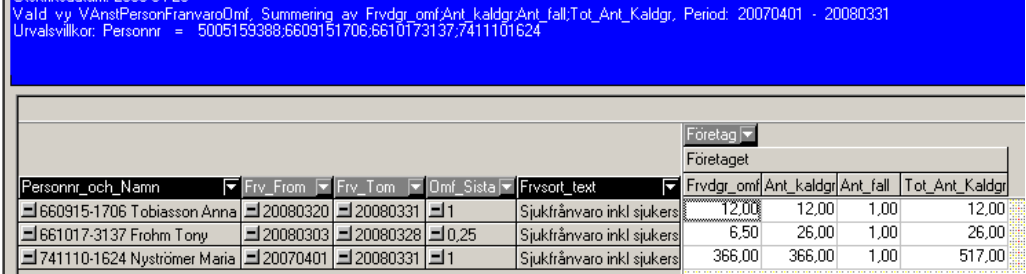

- **Frv\_from** den sammanslagna frånvarons första from-datum, dock tidigast första datum i den framkörda frånvaroperioden med omfattning.
- **Frv\_tom** senaste löneberäkningsdatum för den sammanslagna frånvaron, dock senast sista datum i den framkörda frånvaroperioden med omfattning.
- **Omf\_sista** senaste omfattning för de transaktioner som ingår i den sammanslagna frånvaron
- **Frvsort\_text** frånvarosortens text
- **Frvdgr\_omf** antalet dagar efter omräkning av kalenderdagar \* omfattning
- **Ant\_kaldgr** antalet kalenderdagar den sammanslagna frånvaron omfattar för aktuell frånvaroperiod
- **Ant\_fall** antalet frånvarotillfällen för den sammanslagna frånvaron

**Tot\_ant\_kaldgr** det totala antalet kalenderdagar den sammanslagna frånvaron

# *Månad 2*

I april finns följande poster i Frånvarouppgifter, grund:

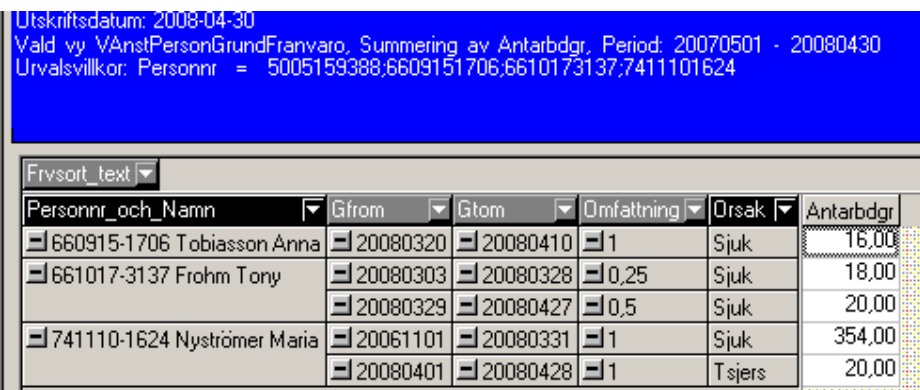

Tony är fortsatt sjukskriven men nu med halv omfattning. Maria har övergått till tidsbegränsad sjukersättning. Anna är fortfarande sjuk.

Efter förädling för period 20070501-20080430 finns följande transaktioner i Frånvarouppgifter, omfattning:

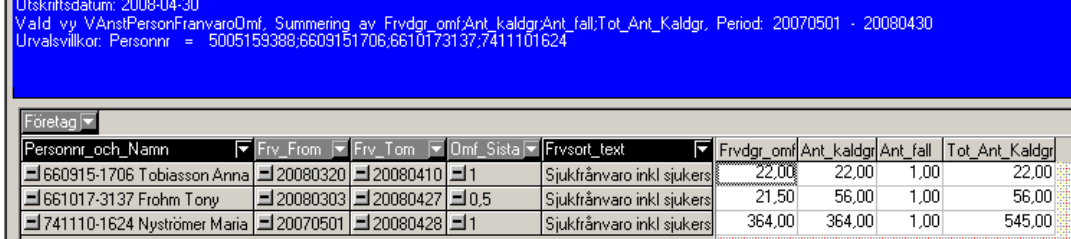

För Tony redovisas senaste omfattning på den sammanslagna transaktionen. För Maria har sjukdom och sjukersättning slagits ihop eftersom båda orsakerna finns i Frånvarosort Sjukfrånvaro inkl sjukers. I fältet Tot\_Ant\_Kaldgr redovisas det totala antalet kalenderdagar, även de dagar som ligger utanför den framställda frånvaroperioden.

För samtliga har Frv\_tom satts till Lbertom och flyttats fram en månad.

#### <span id="page-33-0"></span>**Borttag av frånvaro med omfattning**

Det finns möjlighet att rensa perioder i Frånvaro med omfattning via driftkalendariet. Borttaget schemaläggs precis som andra bearbetningar.

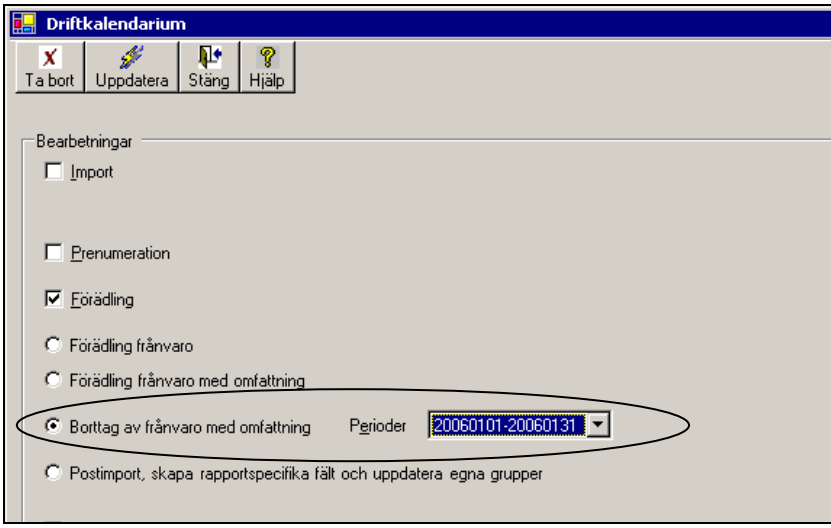

Vid borttaget skapas en logfil, PsuFrvoOmfattBorttag.log, som visar borttagen period.

# <span id="page-33-1"></span>**Underhåll av Frånvarosorter**

När tabellinformationen kommer:

 Kontrollera om det tillkommit någon **ny frånvaroorsak** som ska läggas (adderas) till en befintlig Frånvarosort.

#### *Förädling frånvaro*

Efter det att ny frånvaroorsak, som kan vara använd och finnas importerad till Personec utdata, har adderats till en frånvarosort måste en Förädling frånvaro schemaläggas i Driftkalendariet. Detta görs för att den sammanslagna frånvaron som redan finns i Personec utdata för aktuell frånvarosort ska kompletteras med den nya orsaken. Vid nästa delimport kontrolleras sedan automatiskt om det finns nya frånvaroposter på den aktuella orsaken.

Om du är osäker på om orsaken har använts kan det vara bra att alltid schemalägga en Förädling efter det att en ny frånvaroorsak lagts in.

Vid totalimport görs denna förädling för samtliga frånvaroposter (även gamla) och behöver inte schemaläggas separat.

#### *Förädling frånvaro med omfattning*

Om det finns framställda perioder för Frånvaro med omfattning som ska omfattas av den nya frånvaroorsaken ska även en sådan förädling schemaläggas för varje aktuell period.

# <span id="page-34-0"></span>**Driftkalendarium - Postimport**

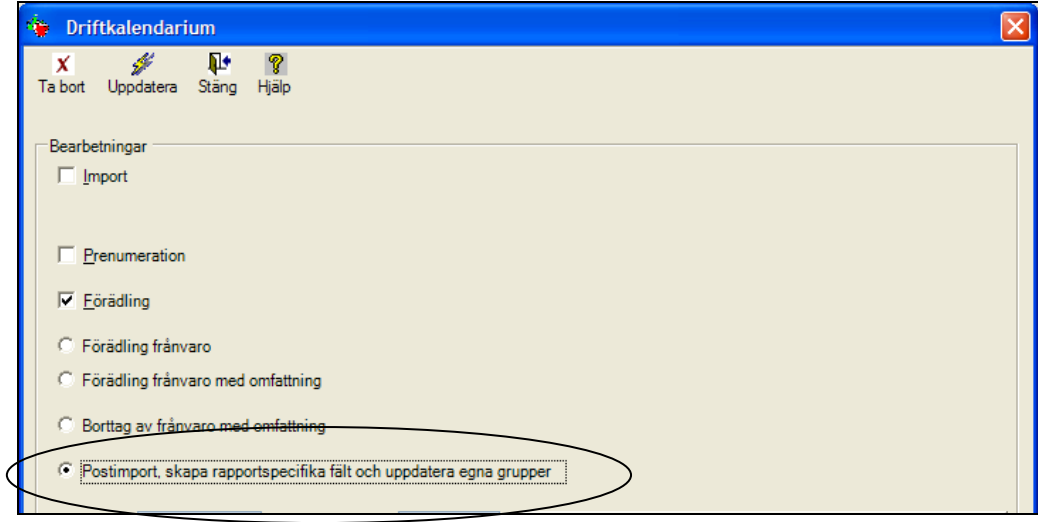

Vid denna bearbetning uppdateras

- valbara värden i de rapportspecifika fälten. Postimporten ingår i importbearbetningen och behöver normalt inte schemaläggas här. I något fall när nya rapporter och rapportpaket tillkommer kan de valbara värdena behöva skapas om separat.
- tabeller som innehåller information om upplagda Egna grupper. Denna uppdatering sker när du under Administration – Egna grupper klickar på Spara och behöver normalt inte schemaläggas här. Vid importen gör postimporten att nya, tillkommande värden läggs in tabellerna för Egna grupper.

Detta steg ingår både i Komplett import och i Uppdateringsimport.

# <span id="page-35-0"></span>**Administration**

# <span id="page-35-1"></span>**Driftlogg**

I denna logg syns de importer/bearbetningar som är gjorda och ev. fel som applika-tionen har signalerat. Vid import visas alltid de två sista stegen dvs. Förädling (PSEnrich) och Postimport. Här kan du alltså kontrollera när dessa bearbetningar startas resp. avslutas.

Loggen kan sparas som textfil via Konfiguration - Interna tabeller. Tabellerna heter PU\_Log (Händelser) och PU\_LogDetail (Detaljer).

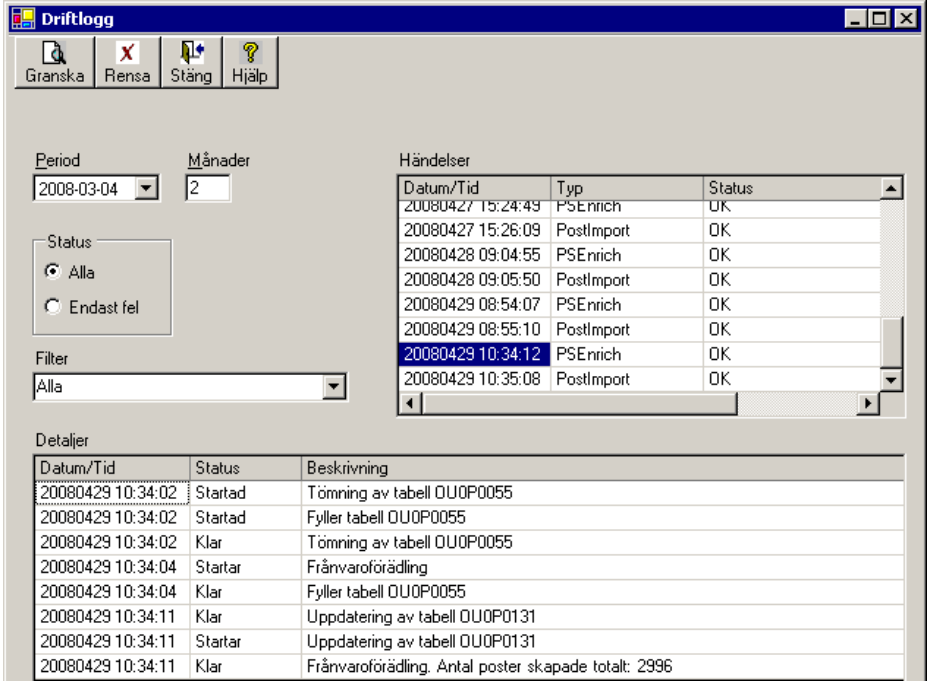

# <span id="page-36-0"></span>**Egna grupper**

Syftet med Egna Grupper är att du där kan gruppera värden i enskilda fält för att kunna göra urval och sorteringar på dessa grupperade fält.

Vid installation medföljer tre grupper, en gruppering av ålder i 10-års intervall, en gruppering av ålder i tre intervall för sjukredovisning och en gruppering av sysselsättningsgrader.

Du registrerar först gruppnamnet och väljer från vilken tabell och från vilken kolumn som gruppen ska hämtas. Därefter registrerar du namnet för de olika gruppvärdena och anger under Urval vilka värden som ska hämtas.

#### Exempel

Du vill gruppera anställningsformer i grupperna Tillsvidareanställda och Visstids-anställda. Först behöver du tänka efter vilket fält du ska använda när du grupperar. Här kan det vara lämpligt att använda fältet Anstform\_kod. *Observera* att det alltid är enklare att använda sifferkoder där sådana finns eftersom det är viktigt att urvalet blir exakt rätt.

Du döper gruppen, t ex Anstformgrupp, väljer tabell där Kolumnen Anstform\_kod finns, väljer denna kolumn och anger ev. en beskrivning.

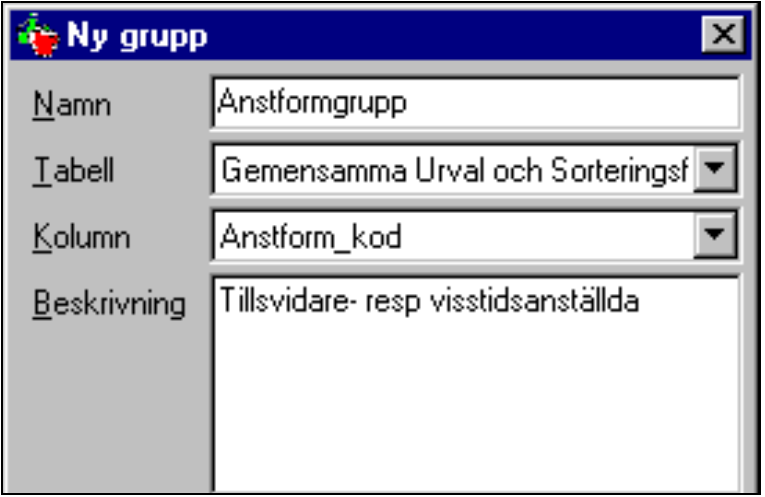

Nästa steg blir att registrera de olika gruppvärdena t ex gruppen Tillsvidareanställda. Ange semikolon mellan de enskilda värdena (för Anstform\_kod). Om du anger ett intervall kan bindestreck användas.

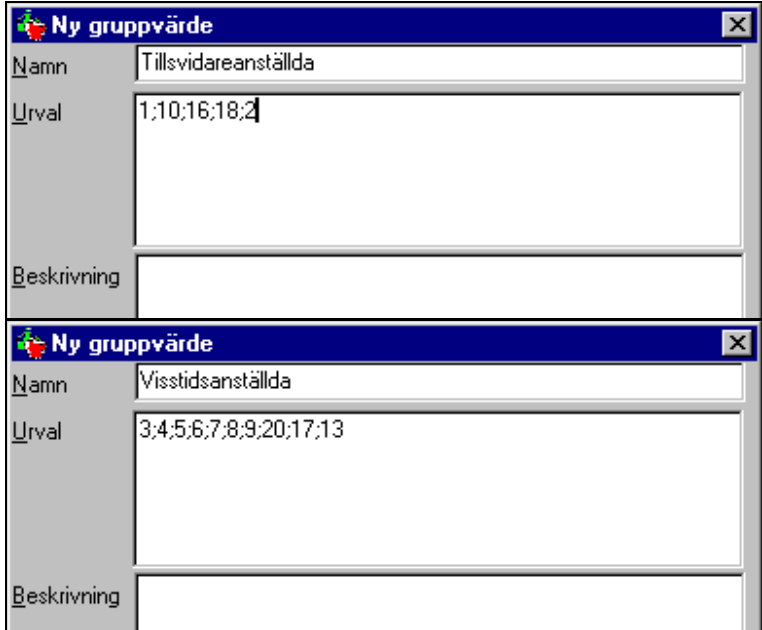

När du har registrerat de grupper du vill ha måste du SPARA den upplagda gruppen innan du kan använda den (på menyn Administrera egna grupperingar). När du sparar så uppdateras en tabell med samtliga förekommande värden av den kolumn du valt att gruppera på, i exemplet Anstform\_kod.

Du har nu skapat en grupp som kommer att visas när du skapar nya Urval eller Sorteringar. Den nya "kolumnen" visas i alla tabeller där kolumnen Anstform\_kod finns:

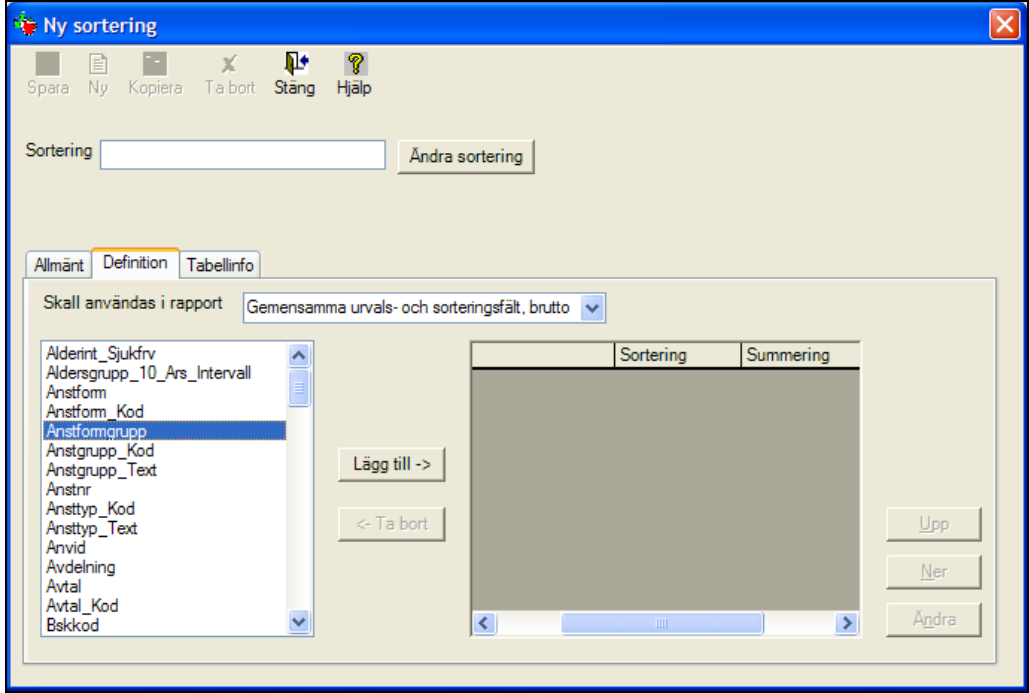

# *Exempel* på andra grupper

Gruppering av

- Ansvar (viss Koddel)
- Etiketts- eller benämningskoder (Extkod)
- Utbetalningsdatum (kan grupperas till utbetalningsmånad)
- Gtom (kan grupperas till Gtom månad, "händelsemånad")
- Lönearter (grupper för sjukintervall m m)

# **Underhåll av Egna grupper**

Underhållet här beror helt och hållet på vilka grupper ni lägger upp i er databas.

Grupper som behöver underhållas är de som bygger på kolumner/fält som kan förändras och där nya värden kan tillkomma genom tabellförändringar t ex lönearter, etiketter m m. Det kan också behövas uppdatering även av uppgifter som beror på lokala förändringar hos er t ex om ni byggt grupper för ansvars- eller kostnadsställekoder.

Gör en egen lathund för detta genom att skriva ner vilka Egna grupper ni har och vilka fält de bygger på.

När en tabellinformation kommer:

 Kontrollera om det tillkommit nya lönearter, etiketter eller andra koder som har betydelse för era Egna grupper.

# <span id="page-38-0"></span>**Lönekostnadsgrupper**

I rapporten Lönekostnader i Personec utdata finns det möjlighet att ta fram uppgift om arbetad tid och frånvaro i timmar och med omräkning av timmar till helårsarbeten.

Lönekostnadsgrupperna ger möjlighet att gruppera brutto- och frånvaroorsaker i två hierarkiska nivåer (huvudgrupp och undergrupp). Dessutom anges för varje orsak om den ska redovisa timmar eller inte.

Lönekostnadsgrupperna kan användas som urval och sortering i samtliga rapporter som går mot Bruttotransaktionsvyn men funktionen att endast redovisa timmar om orsaken har timredovisning markerad fungerar endast i Lönekostnadsrapporten och i den särskilda Timvy för lönekostnader som finns att beställa som tillval.

### *Exempel*

Du vill lägga upp en huvudgrupp för Arbetad tid som i sin tur består av undergrupperna Månadslön, Timlön, Fyllnadstid, Övertid, mm. För varje enskild undergrupp ska du sedan ange vilka orsaker som ska ingå i gruppen och om dessa orsaker ska redovisas med timmar eller inte i rapporten Lönekostnad.

Orsaker väljs nere till höger på bilden vid "Lägg till ny orsak" genom att pilen fälls ned och orsaken söks fram. Det är orsakens mellantext som visas!

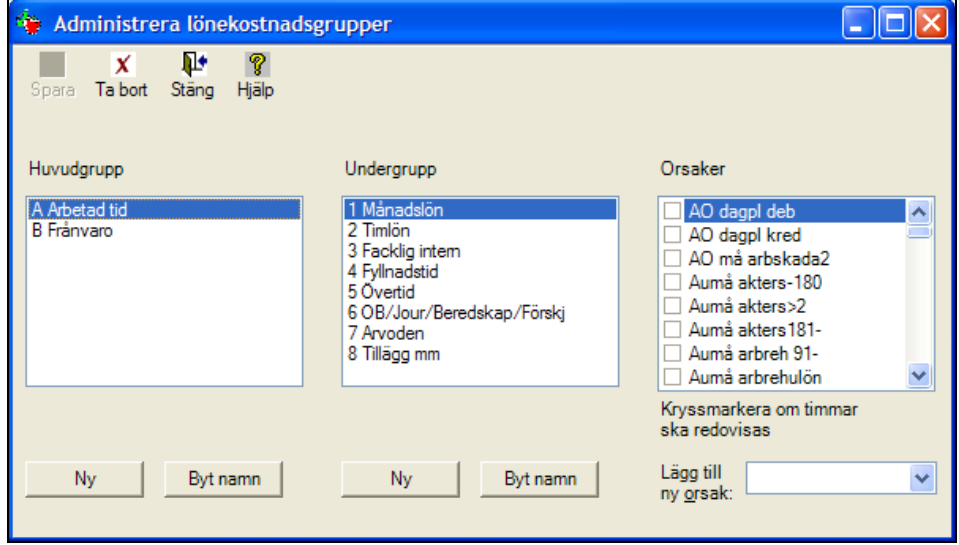

*Observera att en orsak endast kan ingå i en undergrupp.*

När du är klar med dina grupper och klickar på Stäng får du en fråga.

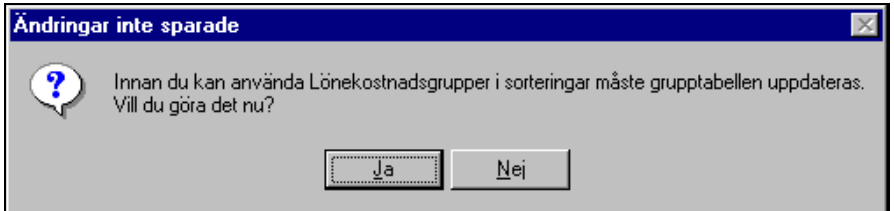

När du svara Ja på denna fråga sparas de upplagda lönekostnadsgrupperna i samma tabell som dina Egna grupper. Lönekostnad, huvudgrupp och lönekostnad, undergrupp kommer därför att synas även under Egna Grupper men kan inte administreras därifrån.

För kommunkunder finns möjlighet att beställa en färdig gruppering för lönekostnadsrapporten, en "Mall för lönekostnadsgrupper". Denna mall har skapats av en användargrupp och när mallen beställs levereras tabeller där brutto- och frånvaroorsaker har kopplats till grupper för Arbetad tid och Frånvaro. Utöver detta ingår uppdateringshjälp så att när nya orsaker tillkommer ges förslag på var dessa ska grupperas in.

#### **Underhåll av Lönekostnadsgrupper**

Här beror det på om ni byggt egna lönekostnadsgrupper eller eventuellt beställt den mall för lönekostnadsgrupper som finns för kommuner.

Om mallen är beställd kommer information från Aditro när nya orsaker finns som ska läggas in i befintliga grupper. Informationen ger förslag på var den nya orsaken ska läggas in och om kryssrutan för timmar ska markeras.

Om ni har byggt egna grupper gäller nedanstående. När tabellinformationen kommer:

 Kontrollera om det tillkommit någon **ny bruttoorsak** eller **ny frånvaroorsak** som ska läggas in under någon av era lönekostnadsgrupper. Ta ställning till om kryssrutan för timmar ska markeras.

När du lämnar bilden för Lönekostnadsgrupper får du frågan om du vill uppdatera grupptabellen. När du svarat ja på denna fråga kommer dina lönekostnadsgrupper att ha uppdaterats med den/de nya orsakerna.

#### <span id="page-40-0"></span>**Redovisning av sjukfrånvaro**

Under detta val anger du vilka orsaker som ska ingå i Ordinarie arbetstid respektive Sjukfrånvaro totalt. Grupperingen har tidigare haft namnet 'Obligatorisk redovisning av sjukfrånvaro' och orsaker har grupperats enligt anvisningar från Sveriges kommuner och landsting.

Många kunder använder fortfarande dessa grupper och de tillhörande rapporttyperna för uppföljning av sjukfrånvaro: 'Sjukfrånvaro i procent av ordinarie arbetstid' och 'Redovisning av sjukfrånvaro'.

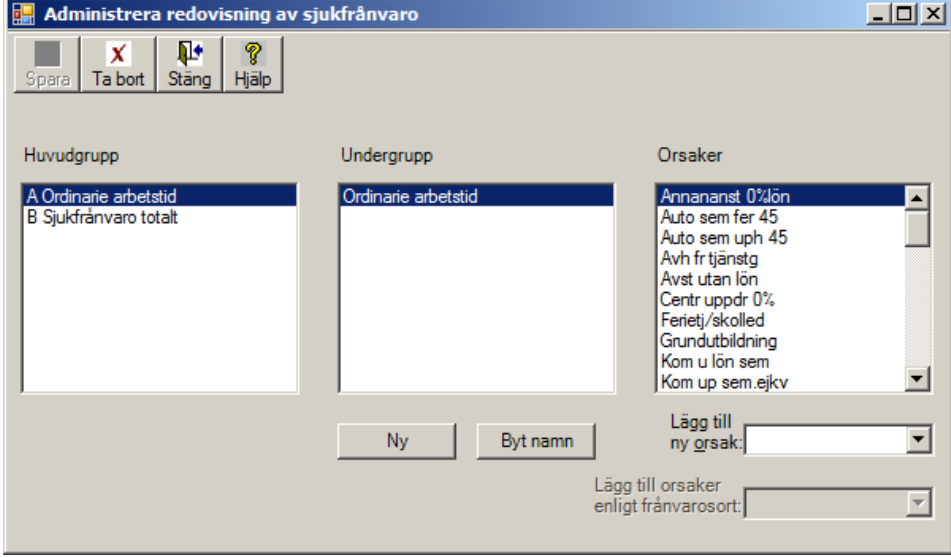

Här har du också möjlighet att ställa in vilka timmar som ska räknas som sjukfrånvaro > 59 dagar och därför välja de lönearter som är aktuella. Default är "Nej" markerat, markera istället "Ja" så visas ytterligare information i fönstret.

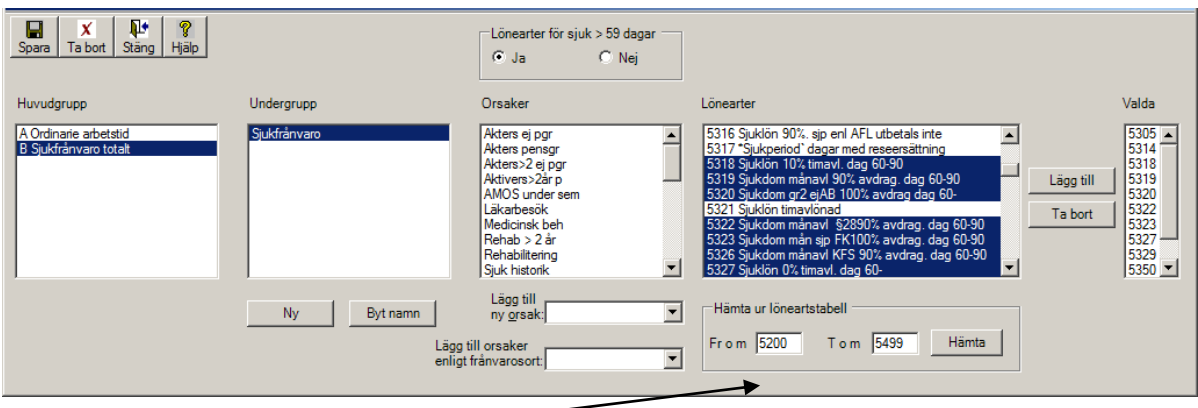

Ange intervall för lönearter som avser sjukfrånvaro och klicka på Hämta. Markera de lönearter som avser tid fr o m dag 60. Flera lönearter kan markeras med hjälp av Shift- respektive Ctrl-tangent.

Under Konfiguration - Def av timanställda definieras vilka anställningsgrupper som ska räknas som timanställda i rapporttyperna Total sjukfrånvaro i % av arbtid samt Redovisning av sjukfrånvaro. Se vidare under avsnittet Konfiguration.

# **Underhåll av Redovisning av sjukfrånvaro**

När tabellinformationen kommer:

- Kontrollera om det tillkommit någon **ny bruttoorsak** som ska läggas in under gruppen A Ordinarie arbetstid t ex ny orsak för timlön.
- Kontrollera om det tillkommit någon **ny frånvaroorsak för ledighet utan lön** som ska minska (läggas in under) A Ordinarie arbetstid.
- Kontrollera om det tillkommit någon **ny frånvaroorsak för sjukfrånvaro** som ska läggas in under gruppen B Sjukfrånvaro totalt.

Så snart en ny orsak (som använts) lagts in i någon av dessa grupper kommer rapporterna 'Total sjukfrånvaro i % av arbtid' och 'Redovisning av sjukfrånvaro' att påverkas direkt. Ingen speciell bearbetning behöver schemaläggas i Driftkalendariet.

 Kontrollera också om det tillkommit någon **ny löneart för sjukfrånvaro >59 dagar** som ska väljas i den speciella inställningen för lönearter.

Utöver detta behöver du kontrollera om det tillkommit någon ny anställningsgrupp för timanställda där sjukfrånvarotimmar och –belopp redovisas med plus till den anställde. Du går i så fall in under Konfiguration – Def av timanställda och kompletterar med den nya anställningsformen.

# <span id="page-42-0"></span>**Konfiguration**

<span id="page-42-1"></span>Under menyn Konfiguration finns följande menyval.

# **Rapporter**

Från denna meny administreras rapporterna som ingår i Personec utdata. Här läggs t ex nya fördefinierade rapporttyper in automatiskt vid installation av ny version.

# <span id="page-42-2"></span>**Tabeller**

I denna kan konfiguratör ändra namn på fält i databasen. Varje fält kan ges ett kundspecifikt namn som syns i Personec utdata, t ex kan kodsträngar namnges efter de verkliga koddelarna istället för som default koddelA, koddelB, osv.

**OBS!** Lägg inte blanksteg i namnet t ex Syss grad. Detta påverkar funktionaliteten i kubrapporter och gör att fältet inte känns igen som numeriskt!

Ett tips kan vara att döpa om alla orgtyptexter som inte används och ge dem bokstäverna ÖÖ i början av namnet. Det ger till resultat att dessa namn kommer längst ner i listboxar vid urval och sortering och behöver inte "bläddras förbi" varje gång.

Välj en tabell (vy) där fältet finns, ställ dig på det fält som ska döpas om och klicka på Ändra. Du kommer till denna bild där du gör din ändring i fältet Namn och klickar på Spara:

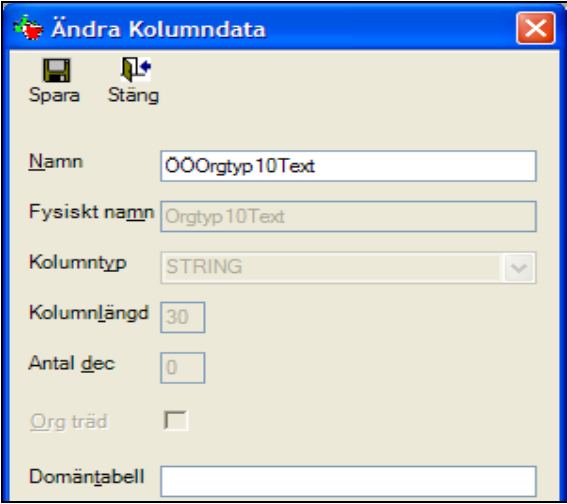

Om du ändrar t ex fält för orgtyptexter eller andra fält som finns i flera tabeller så slår ändringen igenom på alla ställen. Du behöver alltså inte gå in och göra samma ändring i varje tabell.

Om du senare har behov av att använda Orgtyp10text (enl. exemplet) går du bara in och ändrar till det rätta namnet.

# <span id="page-43-0"></span>**Meddelande**

Här kan konfiguratör lägga in ett meddelande som når samtliga användare av Personec utdata. Meddelandet visas efter påloggning till Personec utdata. Meddelanderutan kan användas för att t ex lämna information om när senaste import gjordes.

Meddelandet kan vara max 250 positioner och kan tidsbestämmas genom att Från och med- och Till och med datum anges.

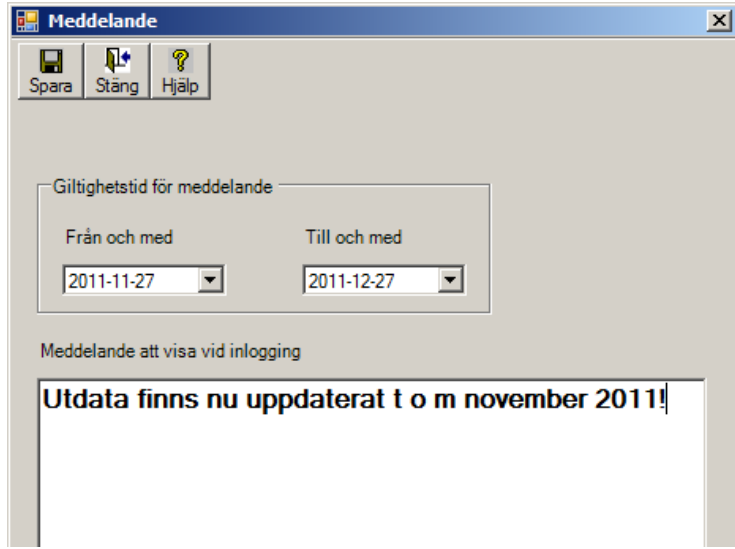

#### <span id="page-44-0"></span>**Interna tabeller**

Under detta val finns en förteckning över de interna tabellerna i Personec utdata:

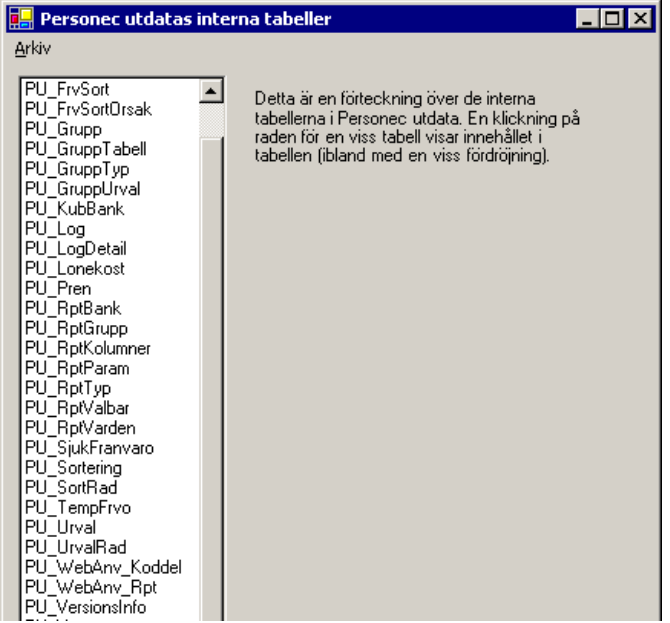

Här finns bland annat de tabeller där rapporter, urval och sorteringar finns sparade per användare. Om du klickar på en rad visas innehållet i tabellen. Om du klickar på tex PU\_Urval kan du se de urvalsvillkor som finns lagrade i form av en SQL-sats. I PU\_RptBank visas samtliga upplagda rapporter och uppgift om vilken användare som skapat rapporten. I PU\_WebAnv\_Rpt kan du se vilka rapporter som är kopplade till respektive användare och när användaren senast granskade rapporten. Denna möjlighet finns om rapporter är kopplade till Enskild användare, ej till Grupp.

Tabellen kan sparas som en textfil genom att du klickar på Spara. Filen sparas på Personec P programkatalog.

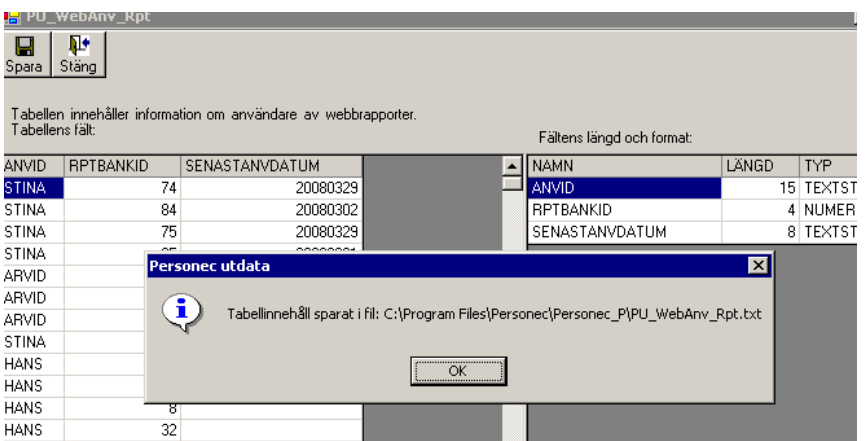

#### <span id="page-45-0"></span>**Def av timanställda**

Här definieras vilka anställningsgrupper som ska räknas som timanställda i rapporttyperna Total sjukfrånvaro i % av arbtid samt Redovisning av sjukfrånvaro.

De timmar som hör till valda anställningsgrupper kommer att behandlas speciellt i rapporten. Sjukfrånvarotimmarna för dessa grupper kommer inte att omvandlas från plus till minus och sjukfrånvarotimmarna kommer också att läggas till i kolumnen Arbtid för dessa grupper.

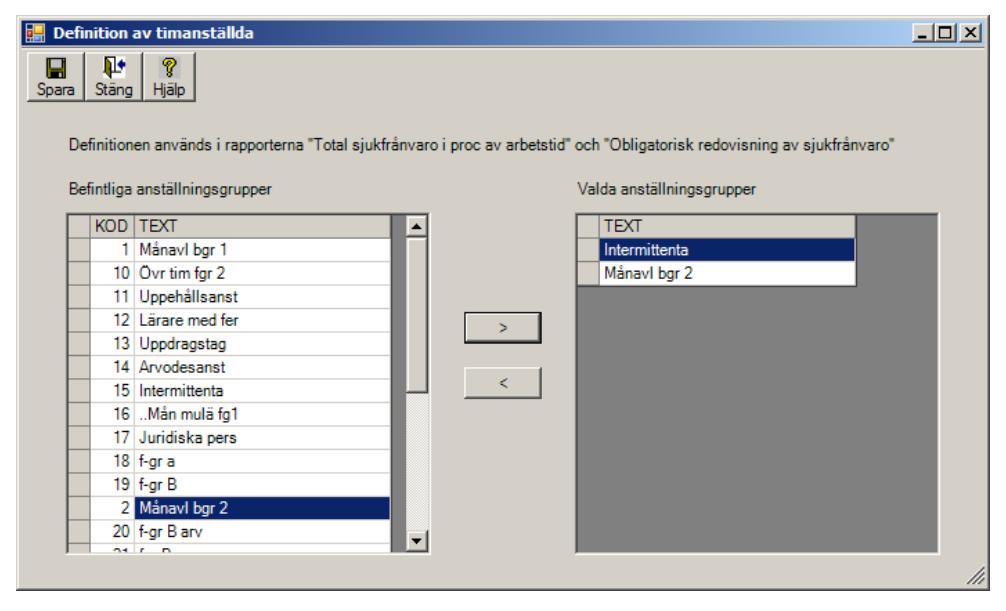

# <span id="page-46-0"></span>**Webbanvändare**

Detta val används för att administrera användare för tillvalsfunktionen Personec utdata Plus. Funktionen beskrivs separat i slutet av detta dokument.

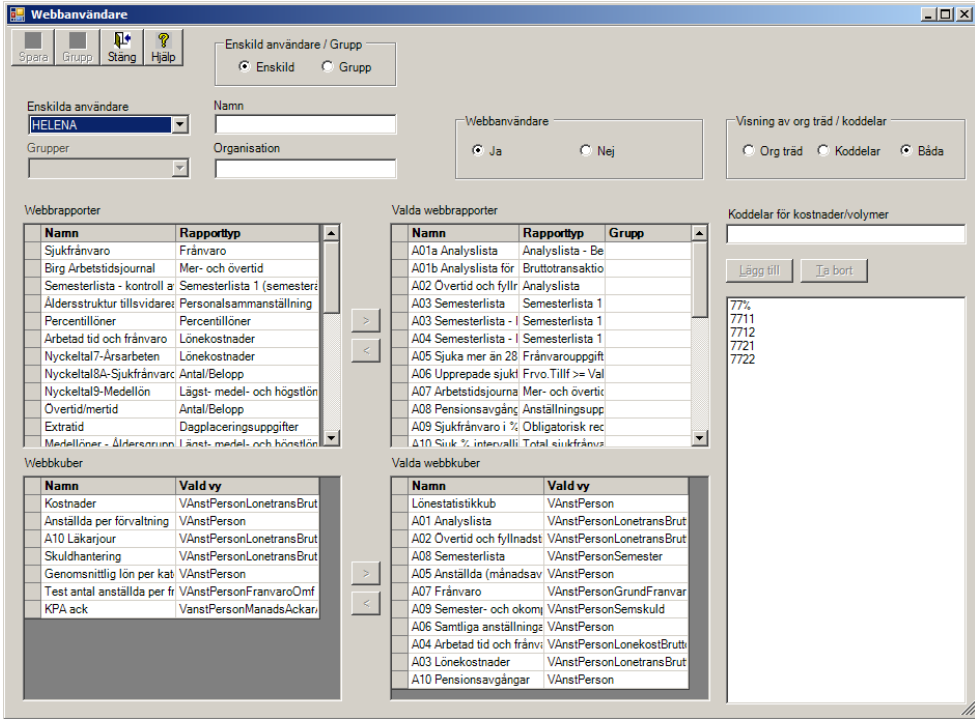

# <span id="page-46-1"></span>**Inställningar för styrtal**

Detta val används för att administrera tillvalsfunktionen Personec utdata Styrtal. Funktionen beskrivs i ett separat dokument som följer med vid installation.

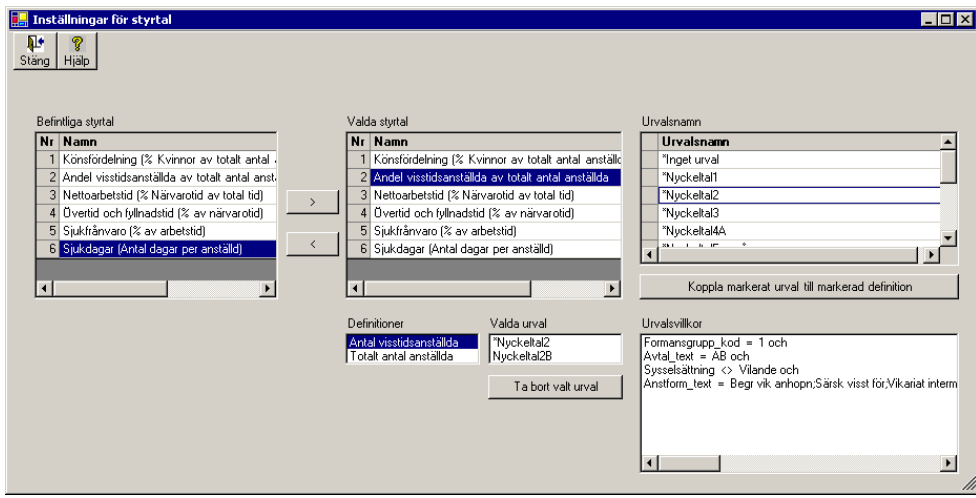

# <span id="page-47-0"></span>**Tabellunderhåll Personec utdata – förslag på "avprickningslista"**

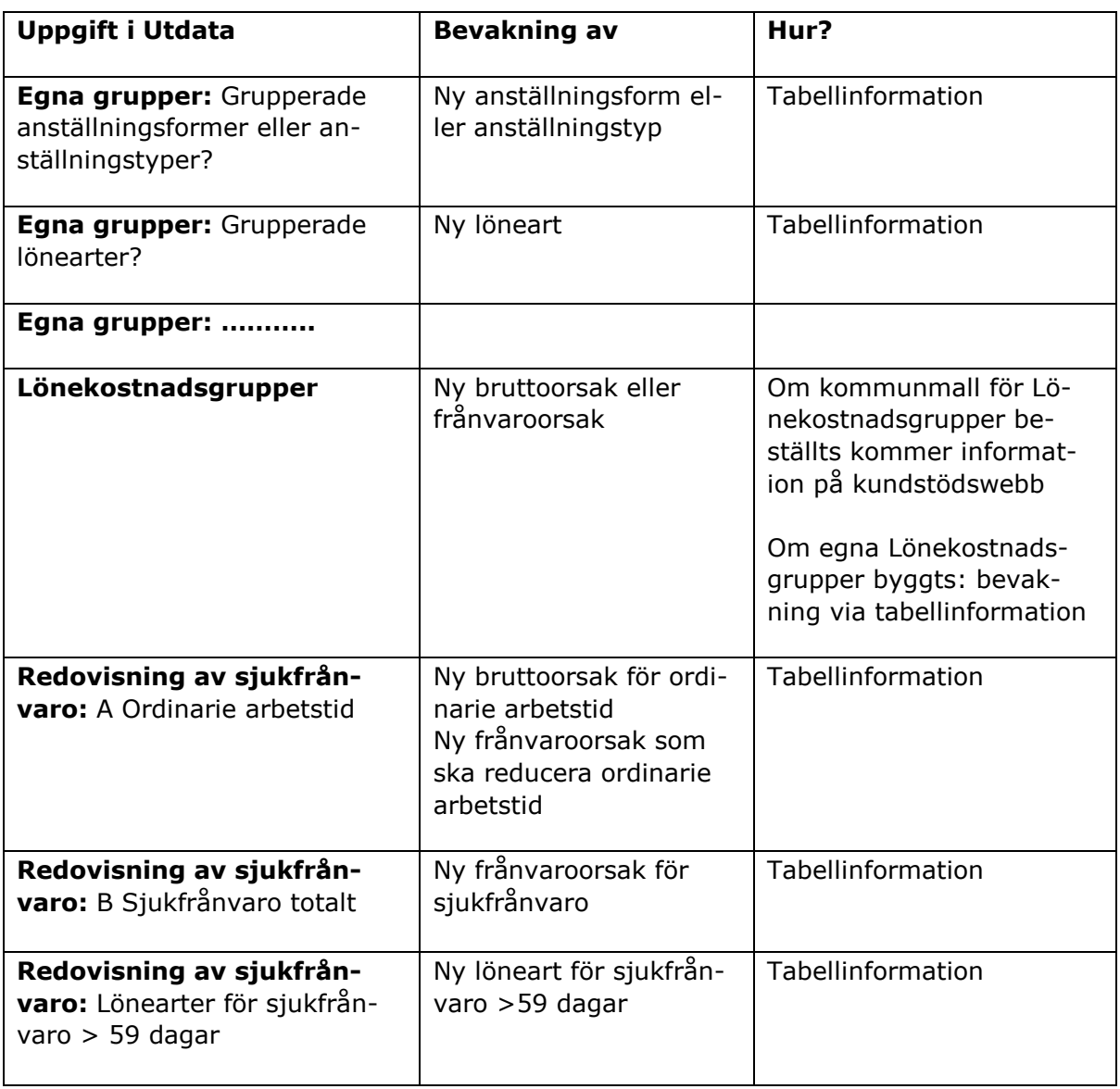

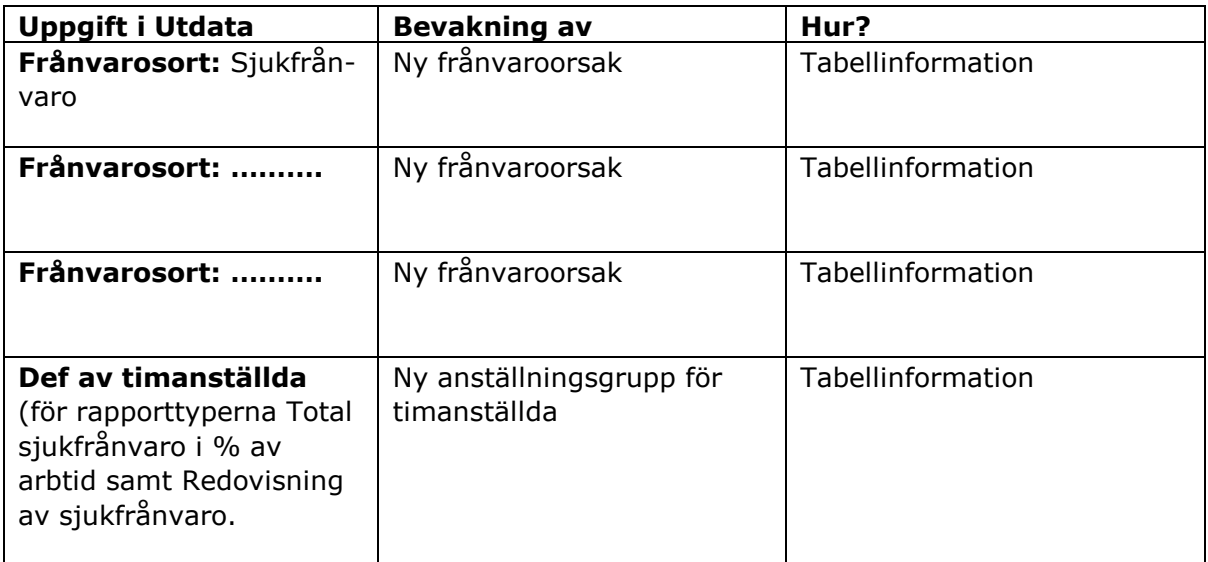

# <span id="page-49-0"></span>Administration av Personec utdata Plus

Administrationen av Personec utdata Plus sker från Neptune och Personec utdataklienten.

# <span id="page-49-2"></span><span id="page-49-1"></span>**Behörighetssystemet Neptune**

# **Organisatorisk behörighet**

Webbanvändare (= Utdata Plusanvändare) måste ha en organisatorisk behörighet i Neptune.

Om Utdata Plus ska användas för t ex arbetsledare behöver grupper byggas för att dessa användare endast ska få se rapporter för sina organisatoriska enheter.

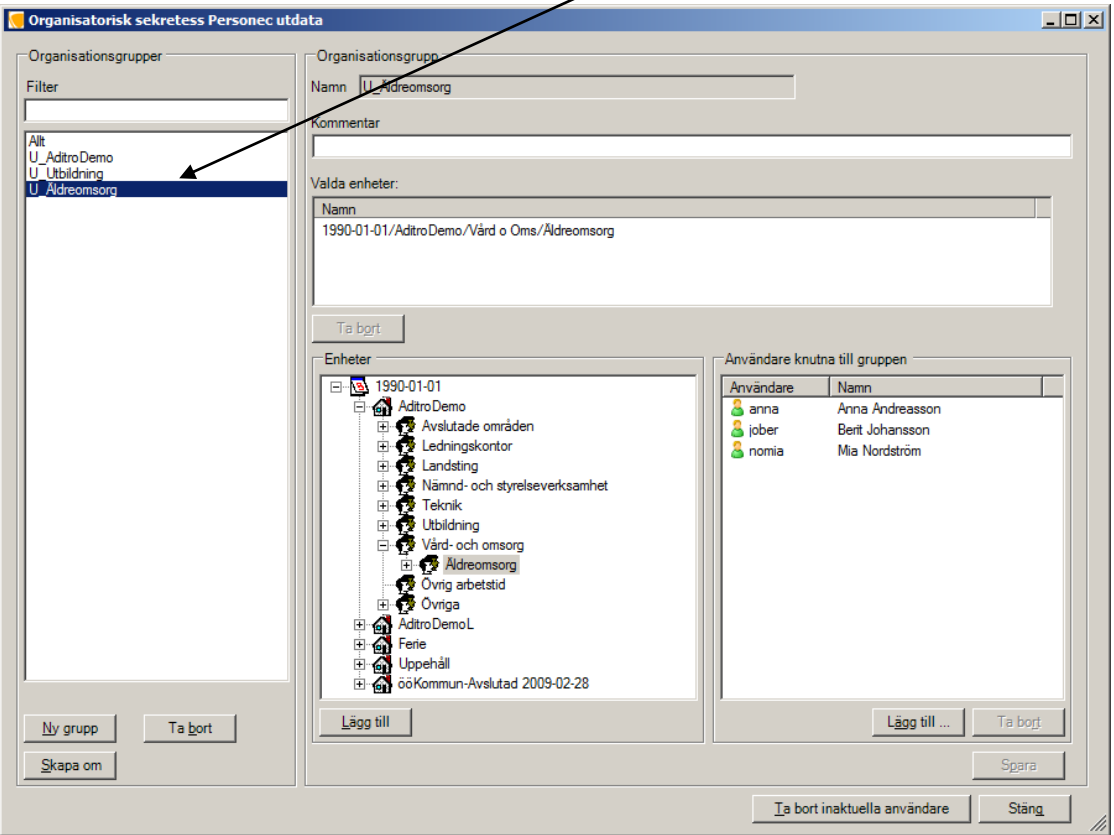

# <span id="page-50-0"></span>**Användargrupp**

Utdata Plus kan nås på två sätt

- via separat länk/adress i webbläsaren
- via användarens ordinarie meny t ex arbetsledarmenyn i Självservice (användargrupp i Neptune)

Om användaren ska nå Utdata Plus via en länk behöver användaren inte vara kopplad till någon användargrupp i Neptune. Det räcker alltså med den organisatoriska behörigheten.

Om användaren ska komma åt Utdata Plus-rapporter i samma meny som övriga funktioner ska funktionen Utdata finnas med i den funktionsgrupp som användargruppen är kopplad till: $\bar{\mathbf{V}}$ 

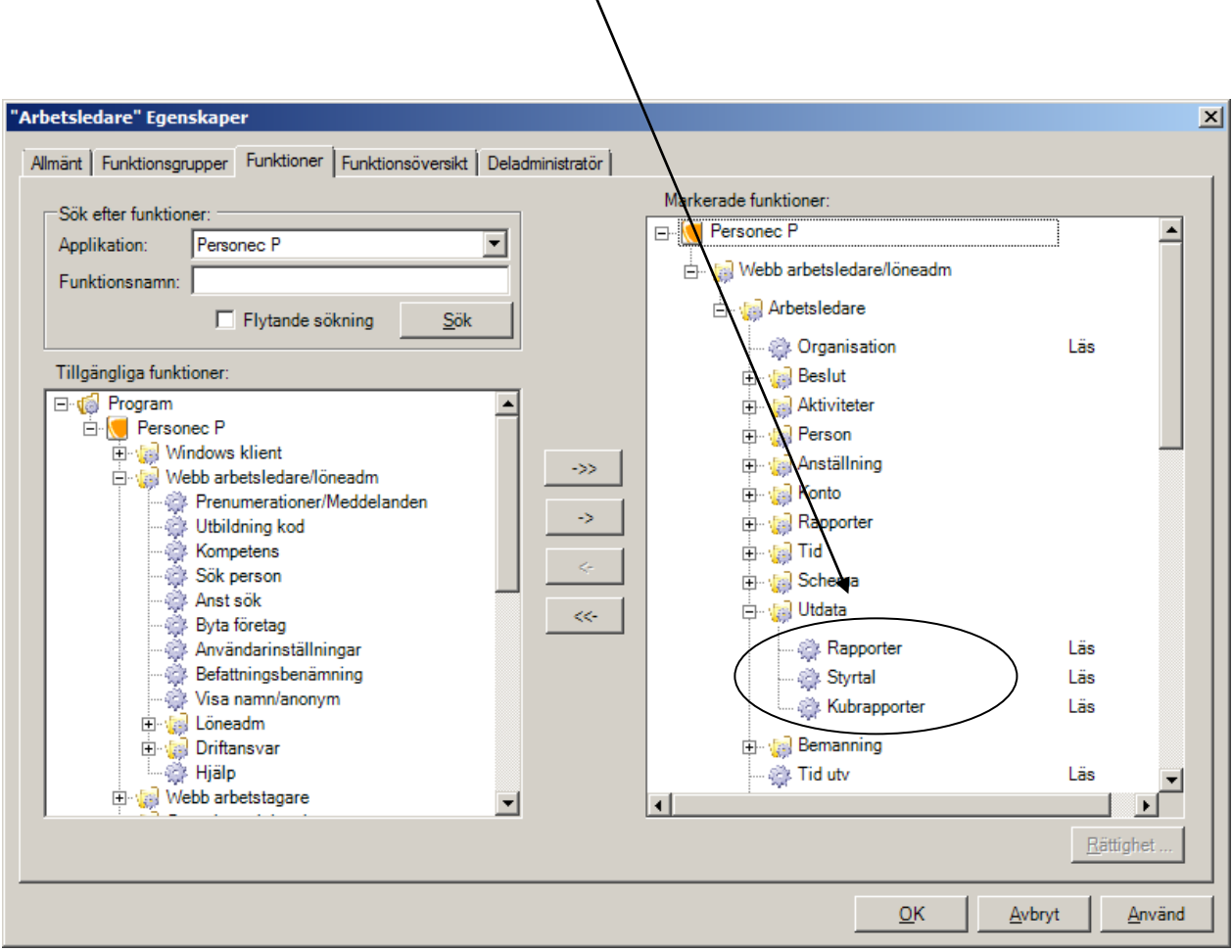

# <span id="page-51-0"></span>**Webbrapporter och webbkuber**

# **Webbrapporter och webbkuber skapas i klienten**

Rapporter läggs upp av systemförvaltare/konfiguratör och markeras som webbrapporter.

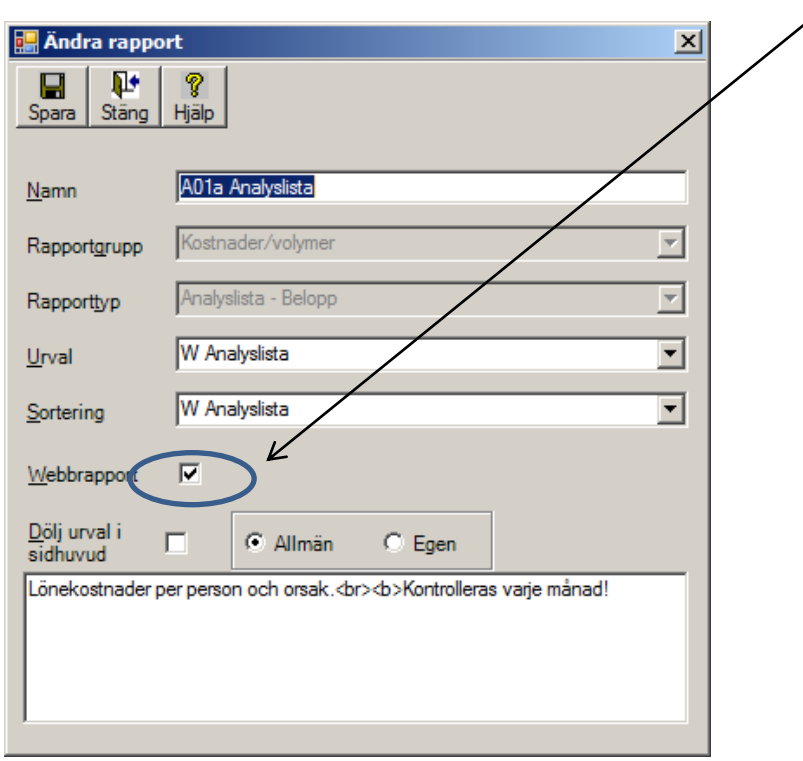

På samma sätt markeras kubrapporter som ska läggas ut som webbkuber:

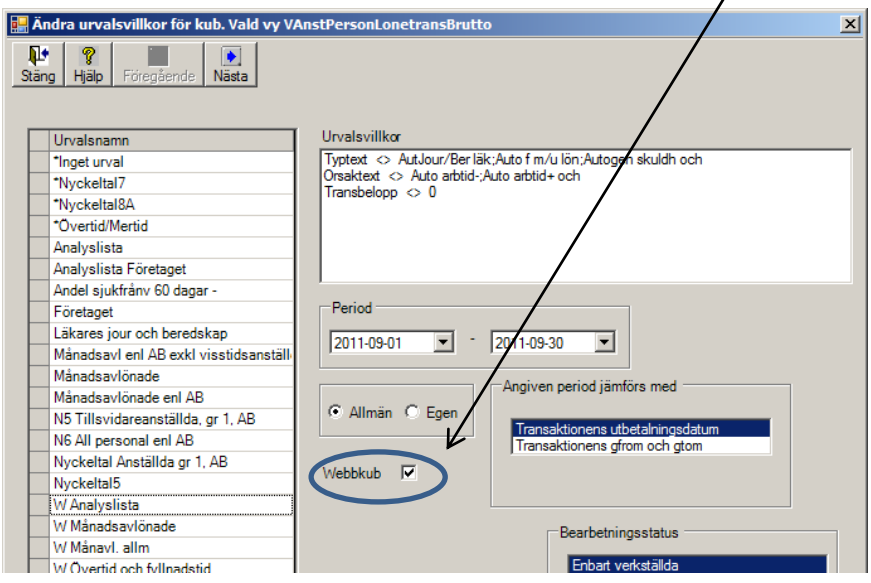

Rapporter och kuber som ska användas för webben kan vara antingen allmänna eller egna.

Tänk på

- att samma rapport eller kub ofta distribueras till ett stort antal användare och bör absolut inte "lånas" för att testa någon egen variant på urval, sortering etc. Det kan därför vara lämpligt att skapa en helt egen användare (=Konfiguratör) i Neptune som endast administrerar webbrapporter och denna användare lägger upp webbrapporterna som "egna". Till denna användare behöver förstås mer än en systemförvaltare ha tillgång vid behov av ändringar.
- att webbrapporter och -kuber inte får innehålla något organisatoriskt urval eftersom användarens egen behörighet ska styra vad som visas. Signal ges om du försöker markera en rapport som webbrapport eller webbkub och denna rapport/kub är kopplad till ett organisatoriskt urval.
- att för de webbrapporter och –kuber som har ett rapportspecifikt fält måste detta fält ändras och sparas i klienten för att det ska slå igenom i webben. Detta gäller t ex Semesterår för Semesterlistor och Rapportperiod för rapporttypen Frånvaro med omfattning, intervallindelad.
- att lägga en bra beskrivning på rapporten eftersom denna visas på webbanvändarens rapportmeny. Koder kan användas för att göra t ex radbryt (<br>) och fetstil (<br> <br/>) i texten (se exempel ovan).

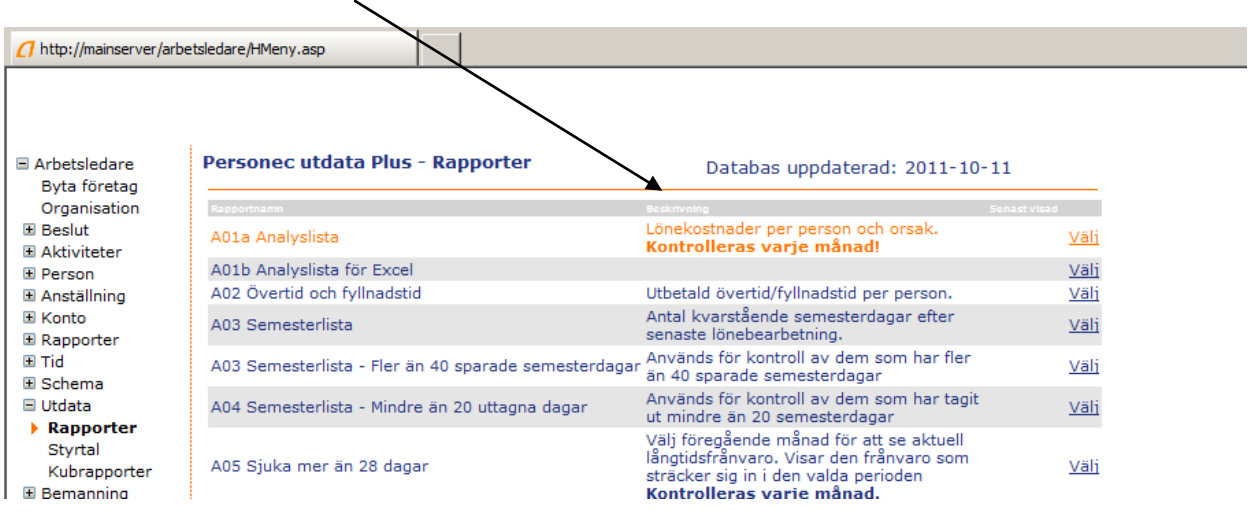

# <span id="page-53-0"></span>**Webbrapporter kopplas till webbanvändare**

När rapporter finns upplagda knyts dessa till användare/användargrupper via menyvalet Konfiguration – Webbanvändare.

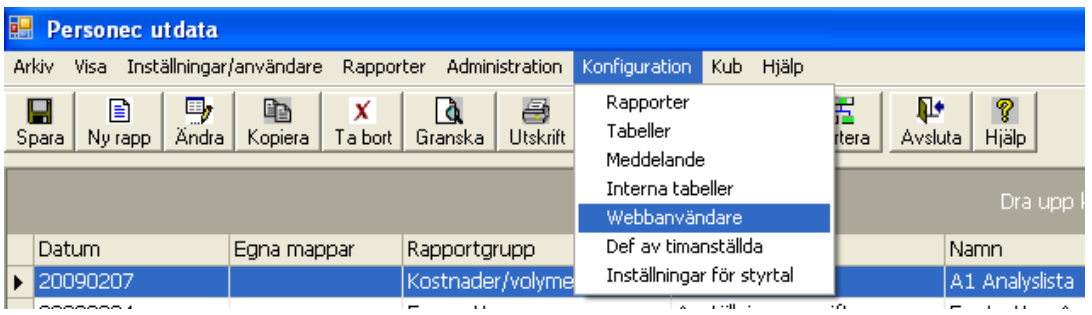

När du kommer in på bilden Webbanvändare och fäller ned rullisten under Enskilda användare visas de användare som finns upplagda med en organisatorisk behörighet för Utdata i Neptune.

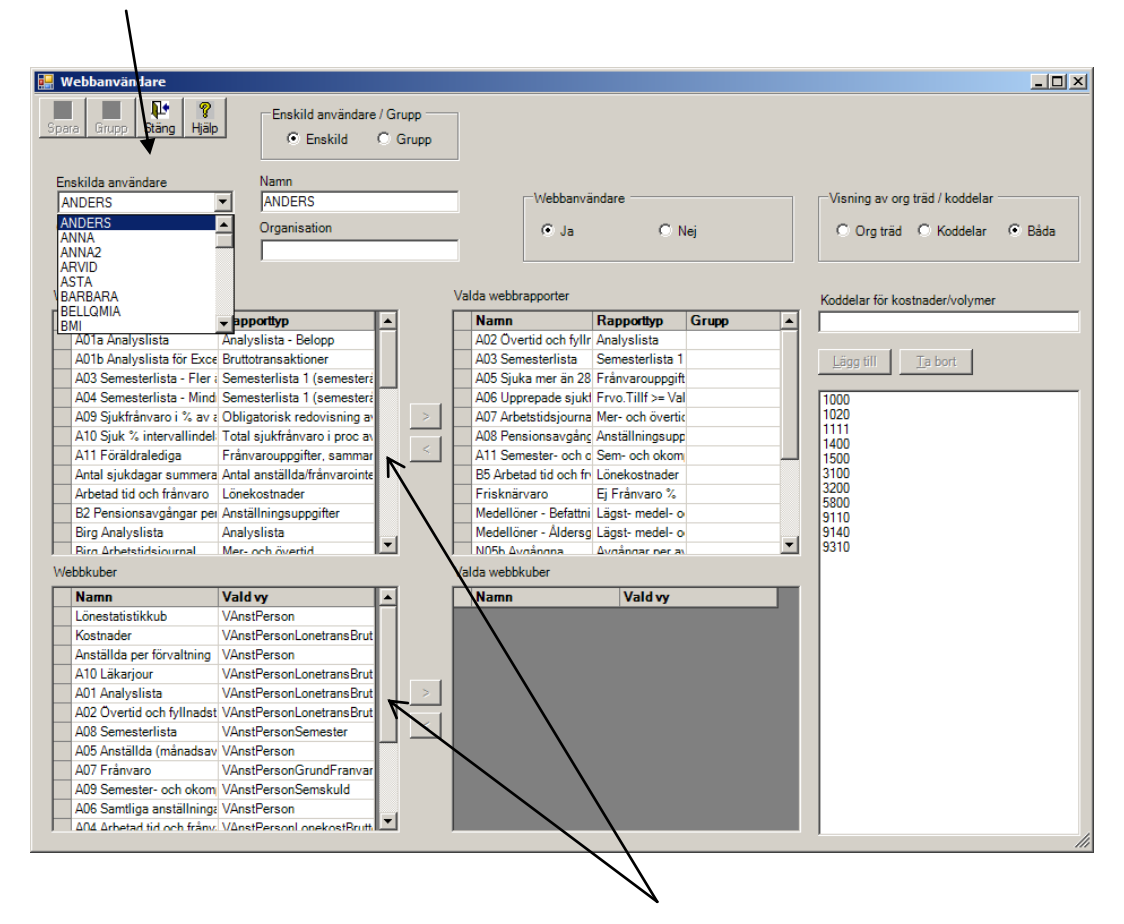

I denna bild visas också de webbrapporter och webbkuber som finns upplagda.

Hantering av webbanvändare kan ske som Grupp eller Enskild. Ibland behöver dessa kombineras. Hantering av webbanvändare via grupper gör hanteringen mycket enklare och underlättar vid förändringar/underhåll. Det kan alltså vara lämpligt att starta med att bygga upp de grupper som ska finnas. Nedan visas ett exempel på hur gruppen Arbetsledare byggs upp.

#### **Grupp av användare**

Markera Grupp och klicka på knappen Grupp.

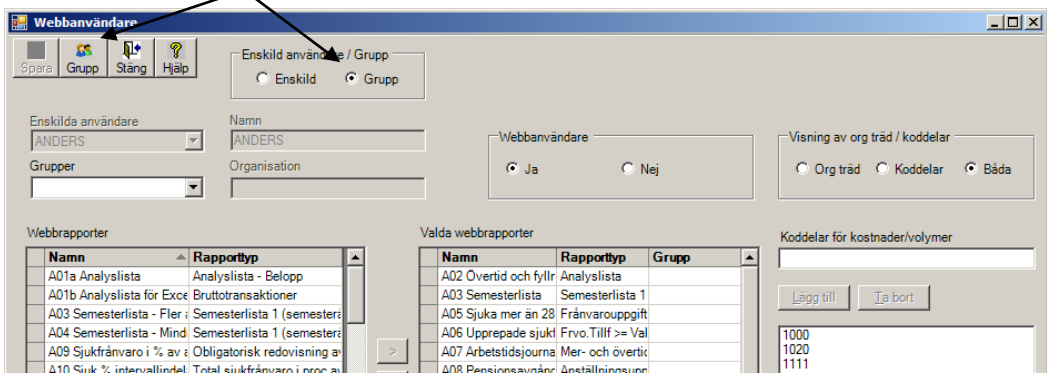

Du kommer till bilden där grupper skapas.

Det finns möjlighet att skapa användargrupper utifrån Organisation. Om du väljer en viss organisationsgren, t ex en förvaltning, så kommer samtliga användare som har en organisatorisk behörighet i Neptune med någon koppling till denna förvaltning att visas. Du kommer att se användare med behörighet till hela organisationen (inklusive aktuell förvaltning), användare med behörighet till den specifika förvaltningen och användare som har behörighet till någon underliggande gren inom förvaltningen.

Om samtliga arbetsledare inom organisationen ska ha tillgång till samma uppsättning rapporter är det lämpligt att välja hela organisationen/företaget. Välj organisation och ge gruppen ett namn.

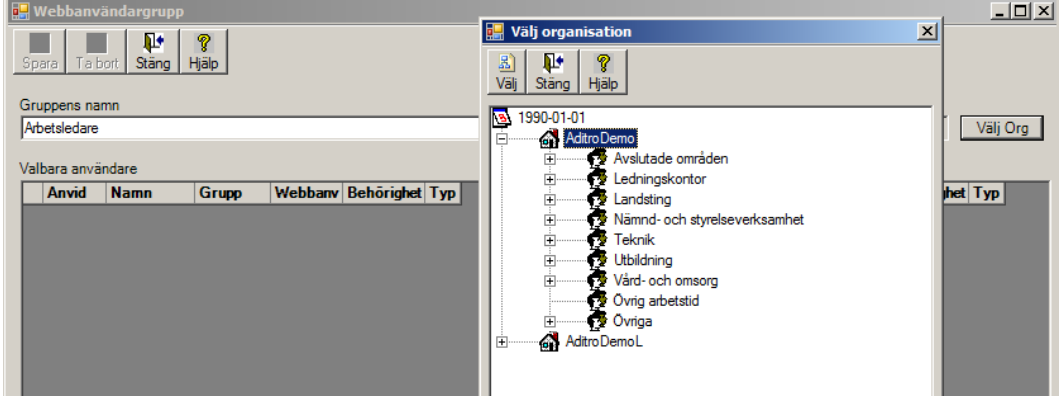

Markera och välj de användare som ska ingå i gruppen (flera kan väljas med Shift eller Ctrl) och flytta över dem med pilen till Valda användare:

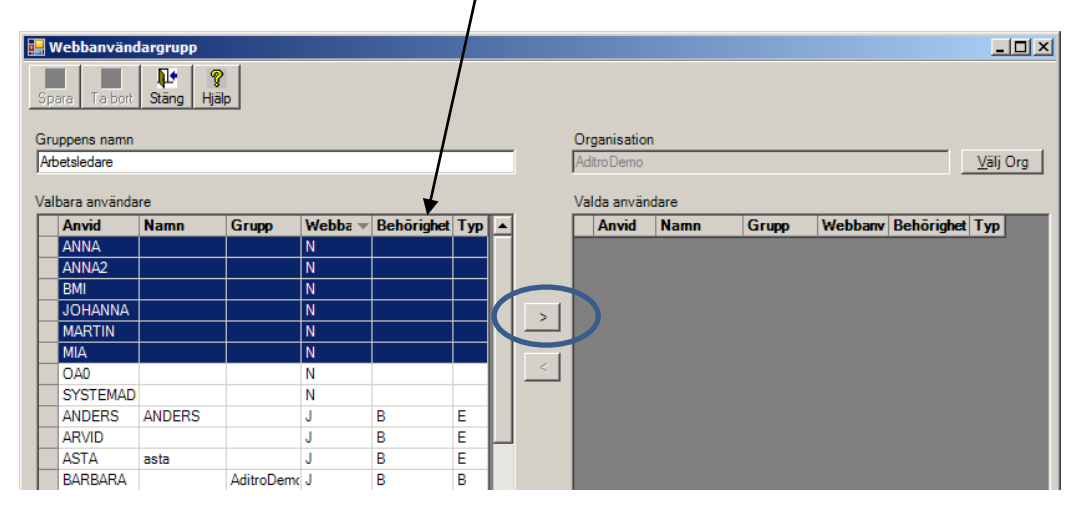

Klicka därefter på Spara så att du kommer tillbaka till första menyn.

Markera att gruppen ska vara Webbanvändare och markera om gruppen ska få välja mellan Organisationsträd och Koddelar i kostnadsrapporter. OBS! Valet påverkar samtliga rapporter som bygger på lönetransaktioner, d v s även rapporter som endast innehåller timmar t ex 'Redovisning av sjukfrånvaro'. Se även förtydligande på nästa sida.

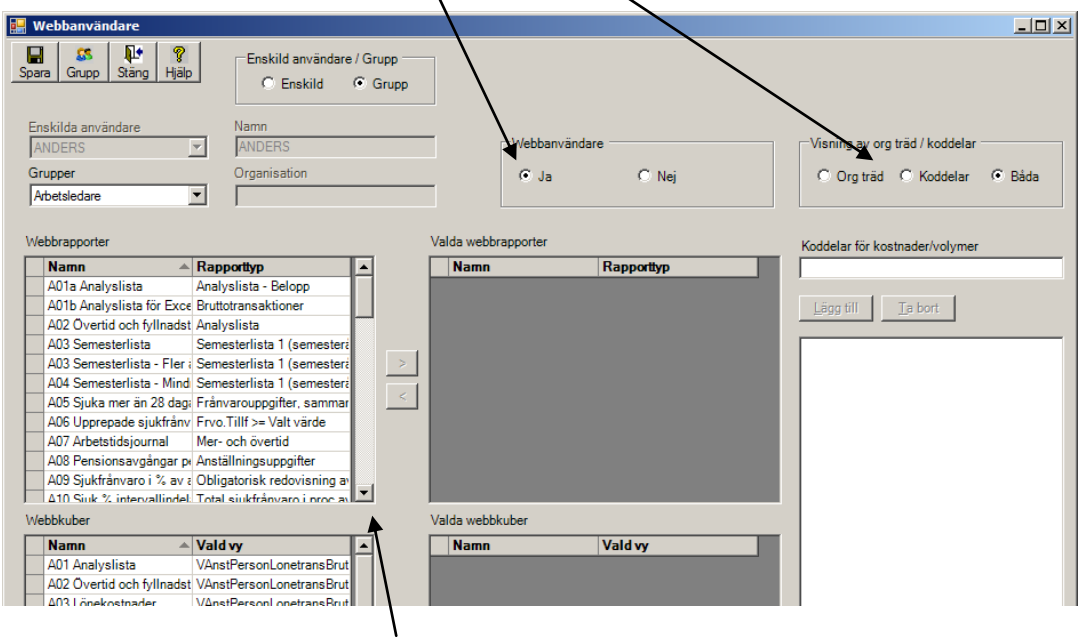

Här ser du de rapporter/kuber som är upplagda som webbrapporter och webbkuber. Du kan sortera rapporterna genom att klicka på rubriken, Namn eller Rapporttyp.

Koppla rapporter och kuber till gruppen (flera kan väljas med Shift eller Ctrl) och flytta över dem med pilen till Valda webbrapporter/webbkuber och klicka på Spara.

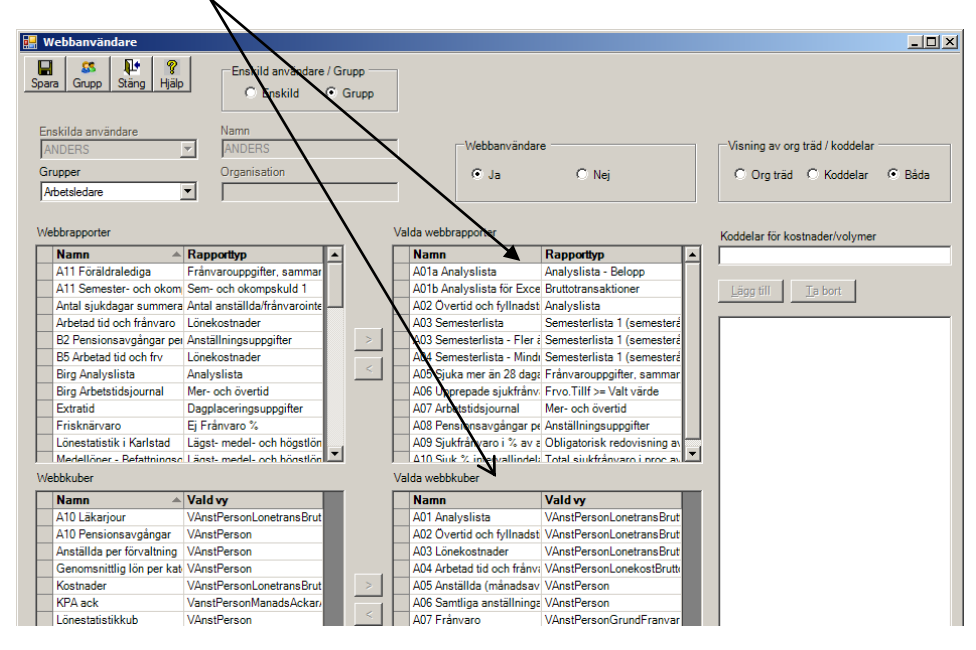

# <span id="page-56-0"></span>**Visning av Org träd / koddelar**

Detta val har endast betydelse för rapporttyper under rapportgruppen Kostnader och volymer samt till Egna uttag och kuber från vyn Bruttotransaktioner. Valet påverkar samtliga rapporter som bygger på lönetransaktioner, d v s även rapporter som endast innehåller timmar t ex 'Redovisning av sjukfrånvaro'. Alla övriga rapporttyper utgår ifrån den organisatoriska sekretessen i Neptune.

Det innebär att systemadministratören bestämmer om t ex arbetsledare ska kunna välja mellan Organisation och Koddel. De olika valen innebär följande:

**Organisationsträd**: behörighet att se en kostnadsrapport t ex Analyslista utifrån sin organisatoriska behörighet = kostnader för dem som är knutna till arbetsledarens grenar, inklusive fördelningar från arbetsledarens grenar

**Koddel**: behörighet att se en Analyslista till ett eller flera Ansvar/Kostnadsställen = kostnader för samtliga som belastat arbetsledarens Ansvar/Kostnadsställen, inklusive fördelningar till arbetsledarens grenar. Den organisatoriska sekretessen i Neptune sätts ur spel.

Så här ser det ut på webbanvändarens meny när en rapport väljs där Koddel är möjlig att göra urval på:

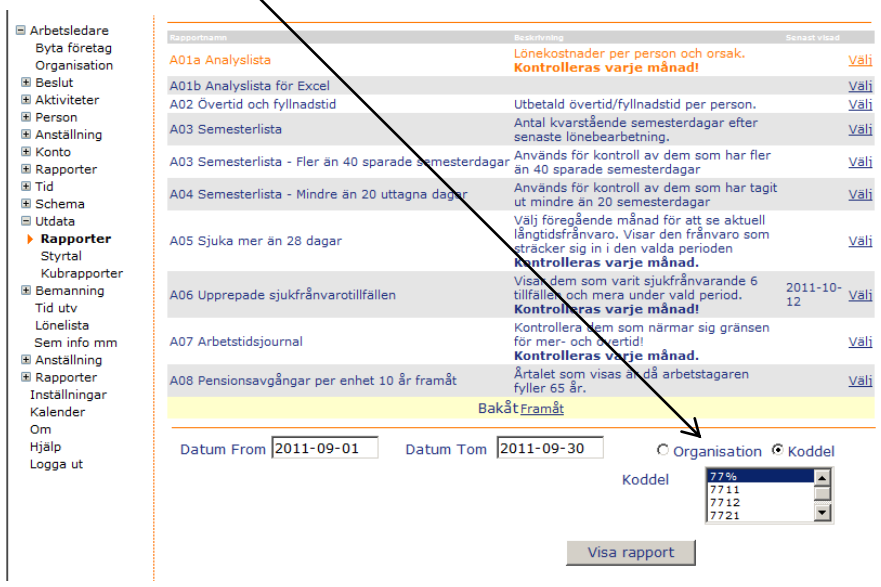

# <span id="page-57-0"></span>**Välja vilka koddelsuppgifter användaren ska få tillgång till**

Knytning av koddel till användaren måste göras under valet Enskild. Det är ju mycket sällsynt att en hel grupp ska se samma koddelar d v s samma Ansvar eller Kostnadsställen. I exemplet nedan används begreppet Ansvar.

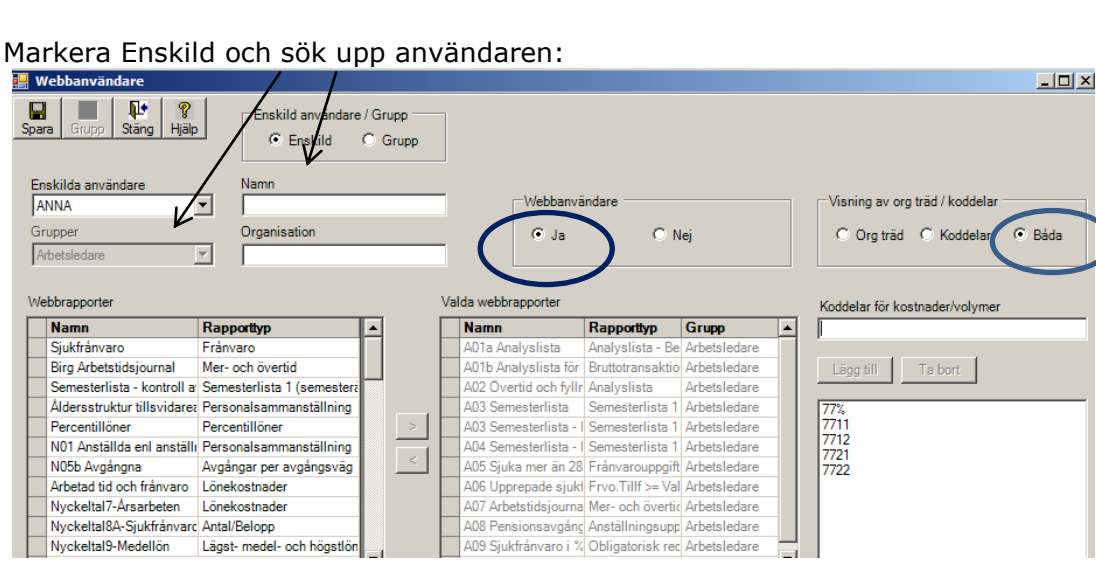

Ange samma val som du gjorde för gruppen d v s Webbanvändare = Ja och det val du gjort i delen Org träd / koddelar:

Ange även den eller de ansvarskoder som användaren ska få tillgång till. Du kan antingen ange enskilda ansvarskoder och/eller en grupp av koder som börjar på samma tecken, ett eller flera. Du anger då värdet och därefter ett procenttecken (%). Du kan kombinera enstaka värden och grupp/grupper av värden.

För en ekonom som kanske ska ha tillgång till alla ansvars-/kostnadsställekoder inom en viss förvaltning kan du t ex ange en siffra och procenttecken.

För en användare som ska ha möjlighet att välja "allt" kan du ange enbart ett procenttecken (%) i fältet.

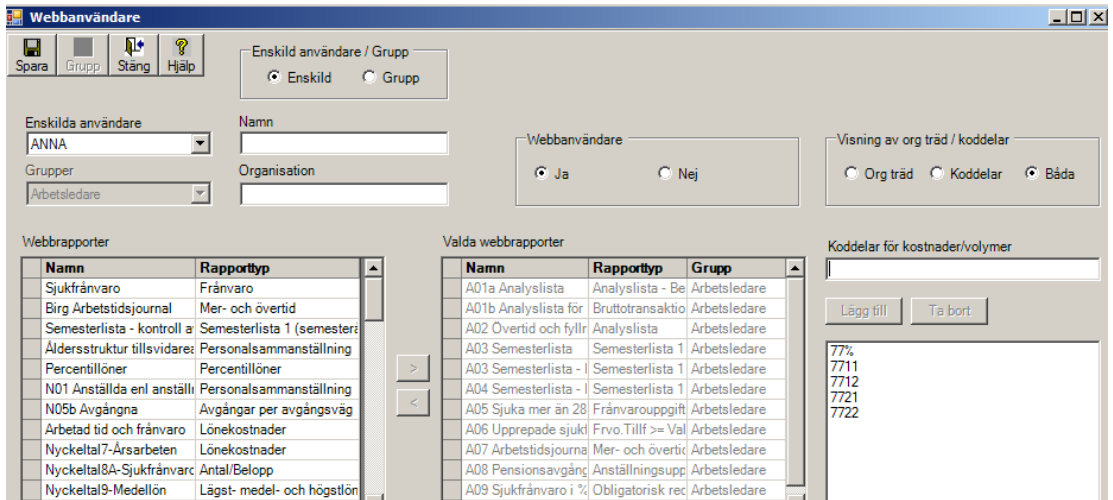

I exemplet ovan kan arbetsledaren dels välja sina enskilda ansvarskoder för Analyslistan och dels välja att se alla sina koder genom att välja 77%.

# <span id="page-59-0"></span>**Anpassa Personec utdata Plus för urval på koddel**

För att urvalet på Koddel ska fungera måste en anpassning göras genom ändring i filen web.config som ligger på Personec\_utdata\_plus- katalogen på servern (med hjälp av tekniker).

Här behöver man ange vilken av koddelarna som ska användas vid urval. Det går att göra urval på en av koddelarna, KoddelA – KoddelJ.

Sök upp raden enligt nedan och ändra. I nedanstående exempel ska KoddelA användas eftersom KoddelA avser Ansvar enligt den inställning som gjorts i Personec P i Konto Kodsträng. Defaultvärde i Web.config är KoddelB.

Före ändring:

*<!-- Namn på koddel som ska hämtas för rapporter som visar data från viss koddel -- > <add key="KodDel" value="KodDelB"></add>*

Efter ändring:

*<!-- Namn på koddel som ska hämtas för rapporter som visar data från viss koddel -- > <add key="KodDel" value=" KodDelA "></add>*

**OBS!** Det är viktigt att denna web.config sparas undan vid uppgraderingar så att den inte läses över och ger felaktiga resultat alternativt inga värden alls vid val av koddel!

*Nu är alla delar på plats för att Utdata Plus-användaren ska kunna se och granska sina rapporter och kuber!*

# <span id="page-60-0"></span>**Underhåll – tillägg av nya användare till befintlig grupp**

När det tillkommer nya användare som ska höra till en grupp, t ex arbetsledare, kompletterar du bara gruppen på följande sätt:

Markera Grupp, sök fram aktuell grupp (t ex Arbetsledare) och klicka på knappen Grupp:

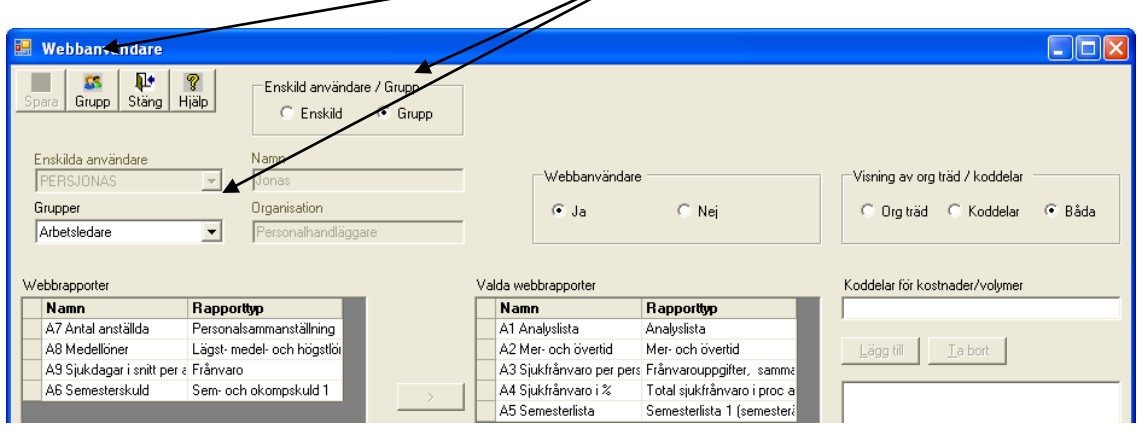

Sök upp den/de nya användarna och lägg till dem i gruppen.

 $\mathbf{I}$ 

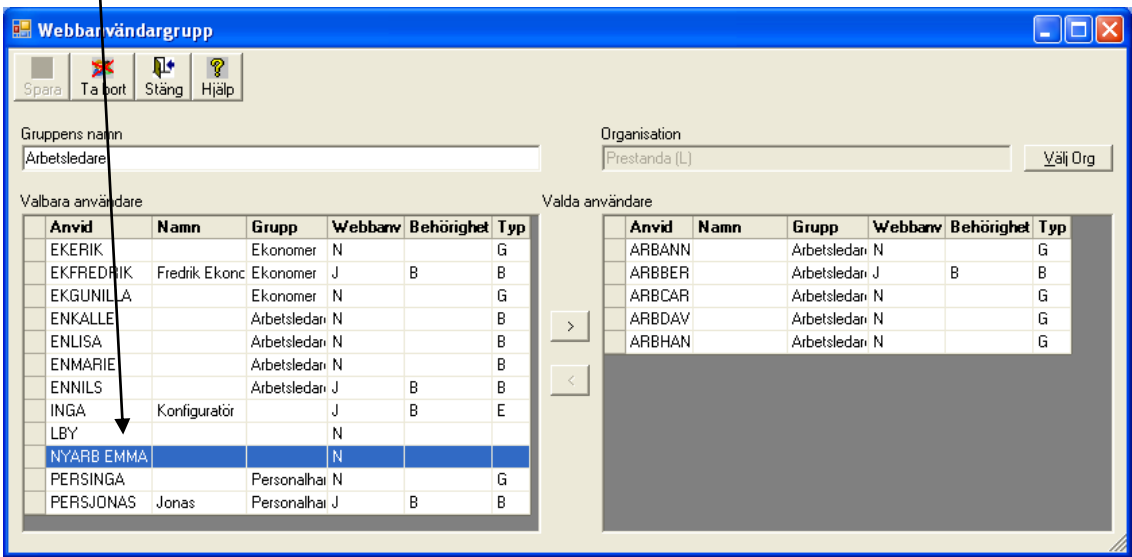

På bilden visas följande uppgifter om användarna:

Webbanv - ger information om användare är upplagd som enskild användare.  $J=Ja$ N=Nej

Behörighet - visar vilken typ av behörighet den aktuella användaren har. O=Organisation K=Koddelar B=Både organisation och koddelar

Typ - visar typ av användare.

E=Enskild G=Grupp B=Både enskild- och gruppanvändare

# <span id="page-61-0"></span>**Underhåll - tillägg av nya rapporter till befintlig grupp**

Om du vill komplettera med nya rapporter till en befintlig användargrupp gör du så här:

Markera Grupp och välj den grupp som är aktuell.

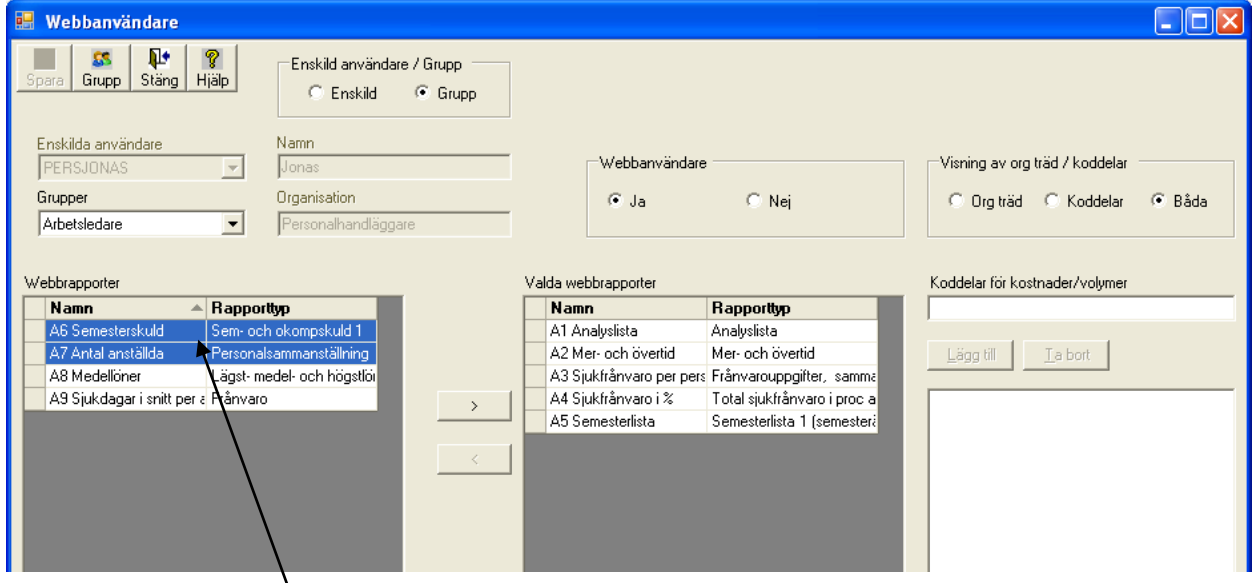

Markera den/de nya rapporterna och lägg till dem till gruppen.

# <span id="page-62-0"></span>**Enskild användare**

Du kan ha vissa användare som "enskilda" om de inte "passar in" i någon grupp.

Om användaren enbart är enskild ska du markera Webbanvändare, eventuellt ange koddelar för Analyslista (och andra kostnads- och timrapporter) och därefter Spara. I exemplet nedan anges endast % (procenttecken) vilket ger användaren möjlighet att söka fram allt som bokförts.

Du har också möjlighet att ange Namn och Organisation i klartext för användaren. Namnet och organisationen som anges visas på försättsbladet till rapporterna.

Koppling av rapporter till enskild användare sker på samma sätt som koppling till grupp genom att du anger en eller flera rapporter och flytta över till valda:

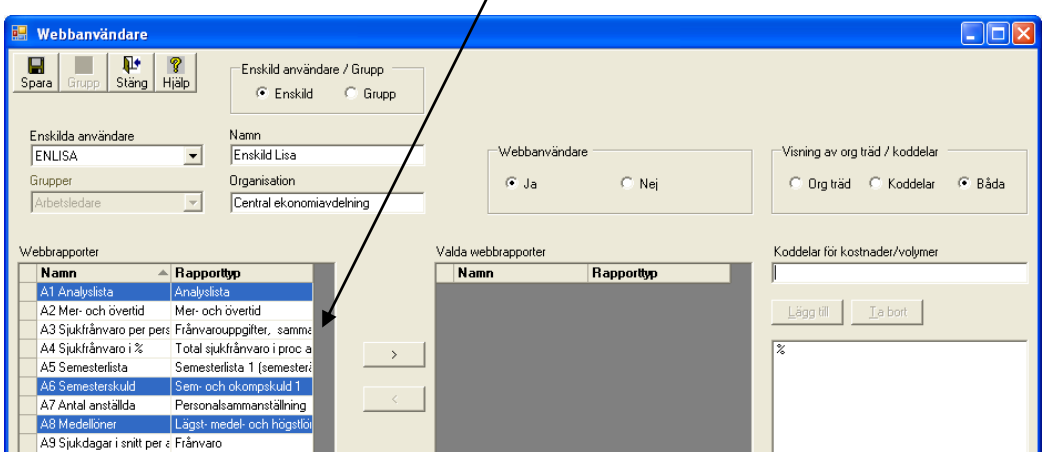

# <span id="page-62-1"></span>**Kombination av grupp och enskild användare**

Det går också att kombinera så att en användare som är del i en grupp kan få separata rapporter (utöver dem som ligger kopplade till gruppen) som tillägg till sin användaridentitet.

När bilden över gruppmedlemmar visas framgår det också under rubriken Typ vilka användare som är gruppmedlemmar (G), enskilda (E) och både och (B):

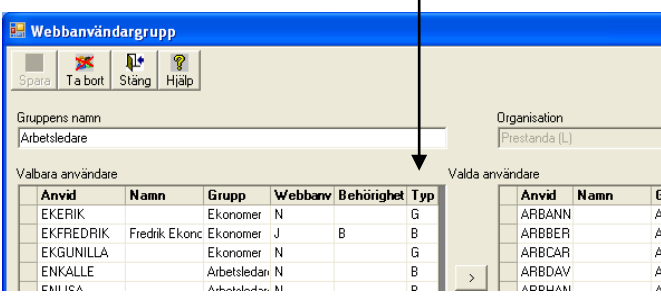

# <span id="page-63-0"></span>**Arbetsgång - sammanfattning**

- Lägg upp grupper för organisatorisk sekretess och koppla webbanvändare till denna (i Neptune)
- Se till att de webbanvändare som ska nå Utdata Plus är kopplade till en användargrupp där funktionen för Utdata Plus finns (i Neptune)
- Skapa webbrapporter (i Personec utdata Klient)
- Skapa webbanvändargrupp/-grupper (i Personec utdata Klient)
- Koppla webbrapporter och webbkuber till webbanvändargrupp (i Personec utdata Klient)
- Gå in på de enskilda webbanvändarna och
	- $\triangleright$  Se till att användaren är markerad med Ja i Webbanvändare
	- Skriv in Namn och Organisation för användaren om så önskas
	- Koppla eventuell koddelsbehörighet till användaren (i Personec utdata Klient)
- Anpassa Personec utdata Plus för urval på koddel (på server med hjälp av tekniker)
- Ta reda på länk/adress till Personec utdata Plus för de användare som inte hör till en användargrupp i Neptune (av tekniker)

# **Aditro HRM AB**

SE-172 22 SUNDBYBERG Besöksadress: Landsvägen 66 Tel: 010-451 10 00

[kurs.se@aditro.com](mailto:kurs.se@aditro.com)

[www.aditro.com](http://share/SiteDirectory/eriksrit/My%20Documents/Kursmaterial%20(ny)/www.aditro.com)

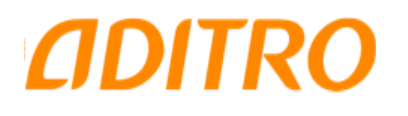

© Aditro